**OFFICE OF POLICY, PROCEDURES, AND TRAINING** 

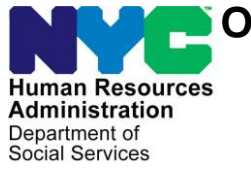

James K. Whelan, Executive Deputy Commissioner

**Stephen Fisher, Assistant Deputy Commissioner**

Office of Procedures

# **POLICY BULLETIN #17-03-OPE**

#### **CONFERENCE BY PHONE PROCESS**

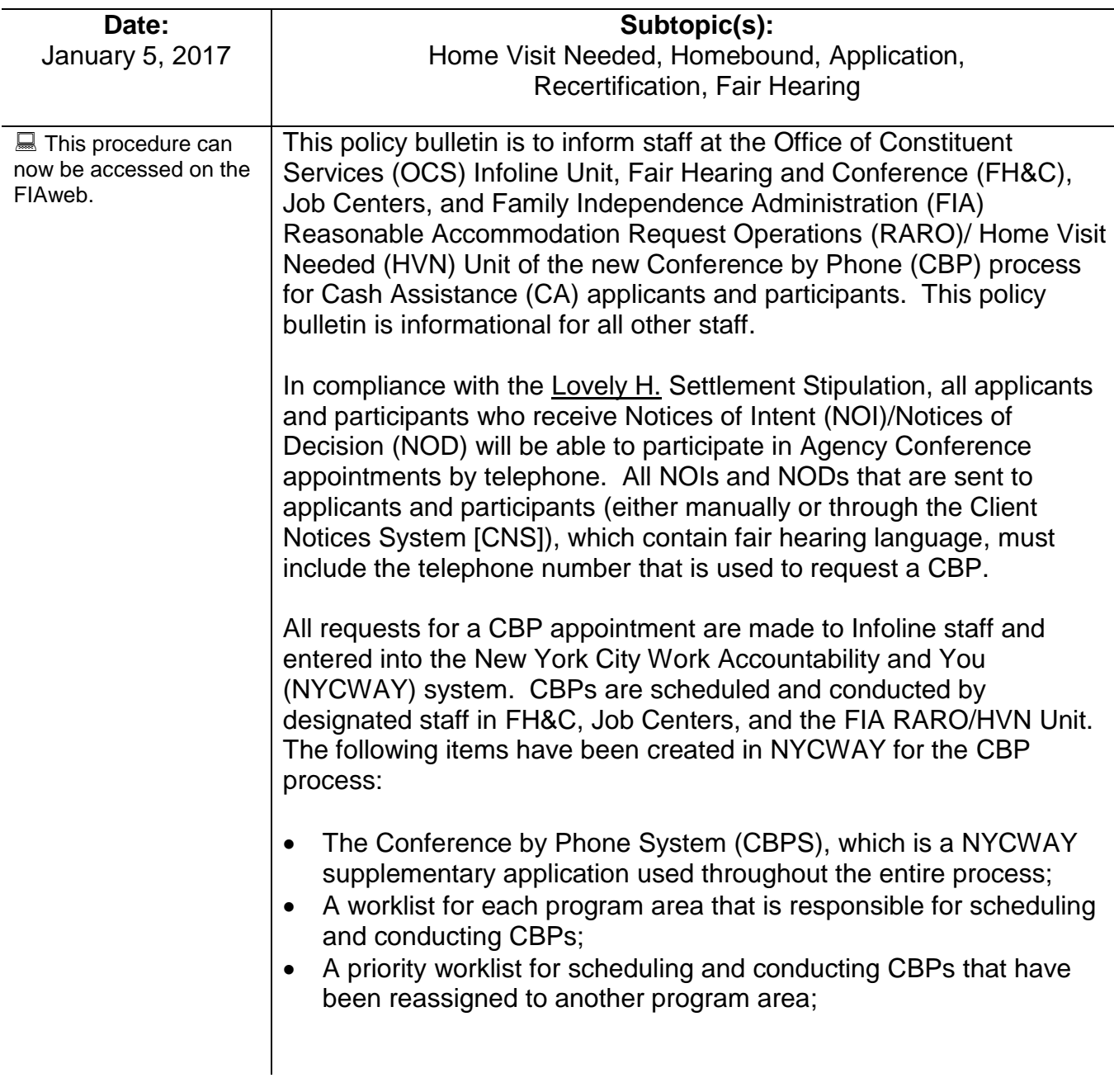

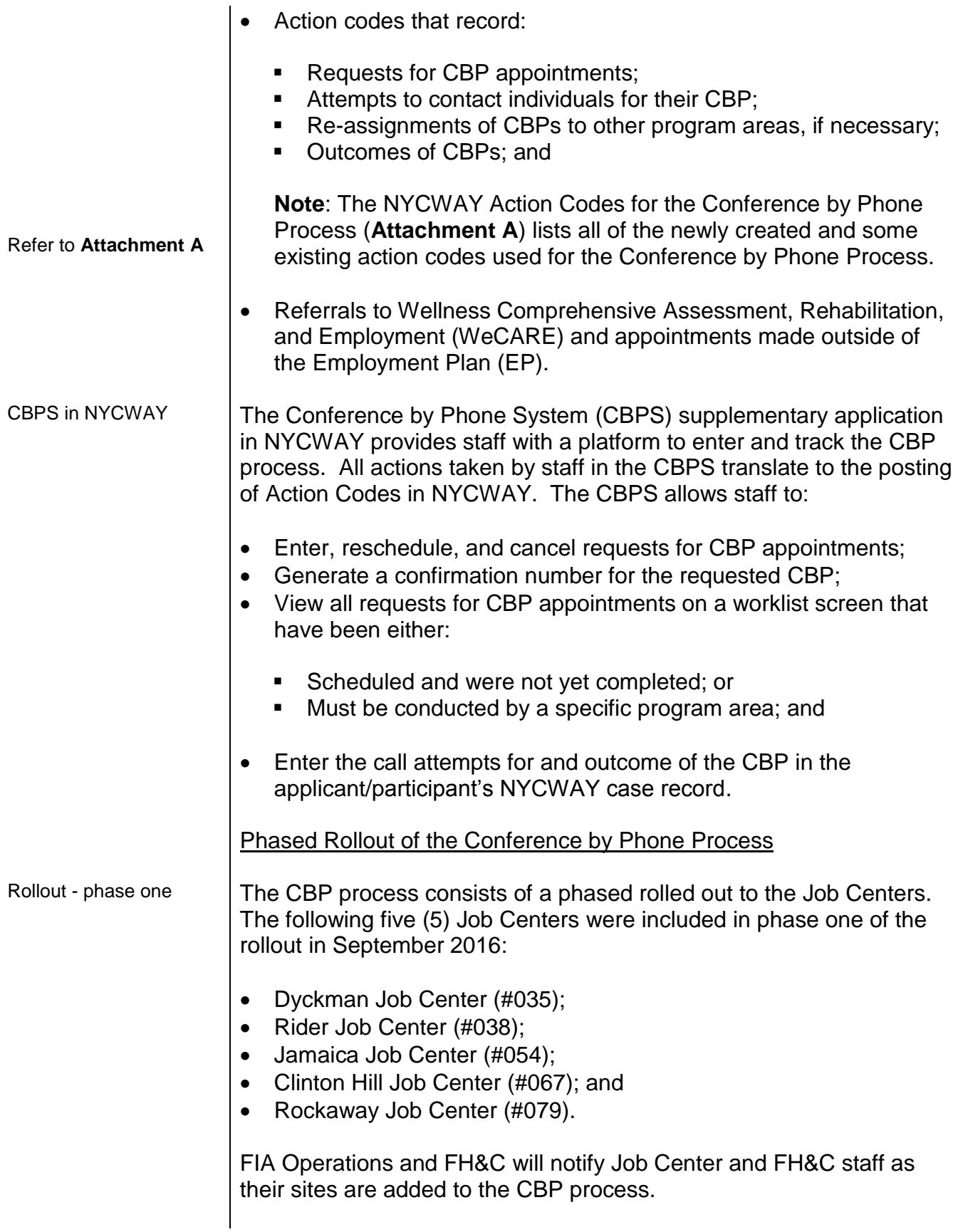

#### Conference by Phone Worklist Screens

CBPS worklist screens The CBPS has two worklist screens, the **OCS Worklist** and **Program Area Worklist** screens. The screens display the CBP request and appointment information to staff. The details of the worklist screens are described in the sections below.

*OCS Worklist Screen*

The **OCS Worklist** screen is used by the Infoline staff. It is the screen from which CBP requests are either added or searched for by Infoline staff. It displays all of the requested telephone conferences. Instructions for completing actions on this and any resulting screens are described in detail on pages 6 - 10.

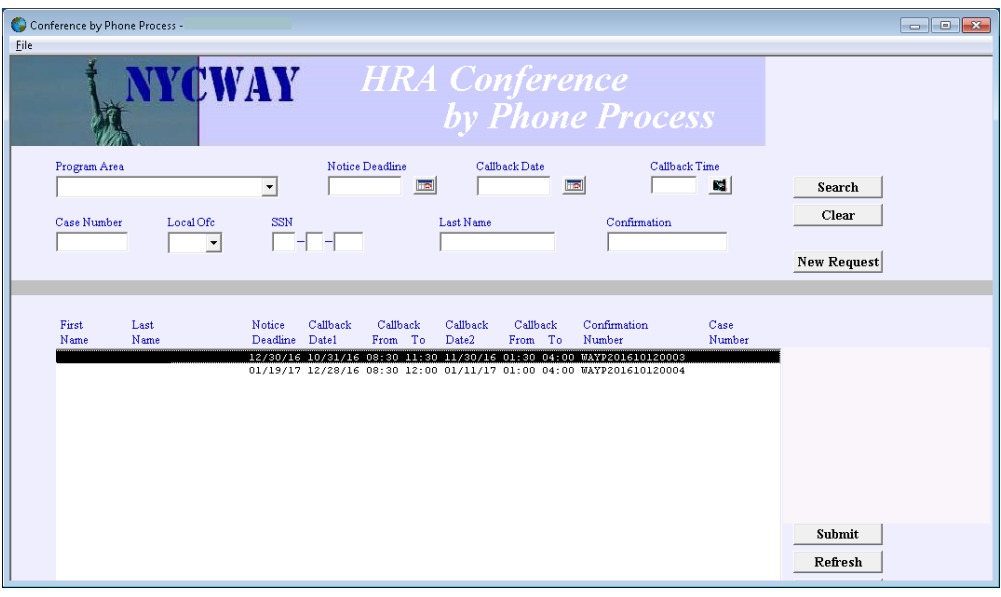

*Program Area Worklist Screen*

The **Program Area Worklist** screen is used by the FIA RARO/HVN Unit, Job Centers, and FH&C staff. It displays the CBP appointments that must be completed by the program area of the Worker that is logged into the CBPS.

Logic has been built into the CBPS to automatically populate the worklist with the CBP appointments that are scheduled for the date that the worklist screen is viewed. The appointments are first sorted by time range, using the *Callback Time* field, and then by the date of the notice deadline, using the *Notice Deadline* field.

#### **OCS Worklist** screen

Workers have the option to view all CBP appointments by selecting the **Show all local offices** radio button. Workers also have the option to search for a specific case by entering identifying information into the fields in the top portion of the **Program Area Worklist** screen.

This worklist screen can be filtered by the Worker and can be viewed by all staff members who have access to the **Program Area Worklist** screen.

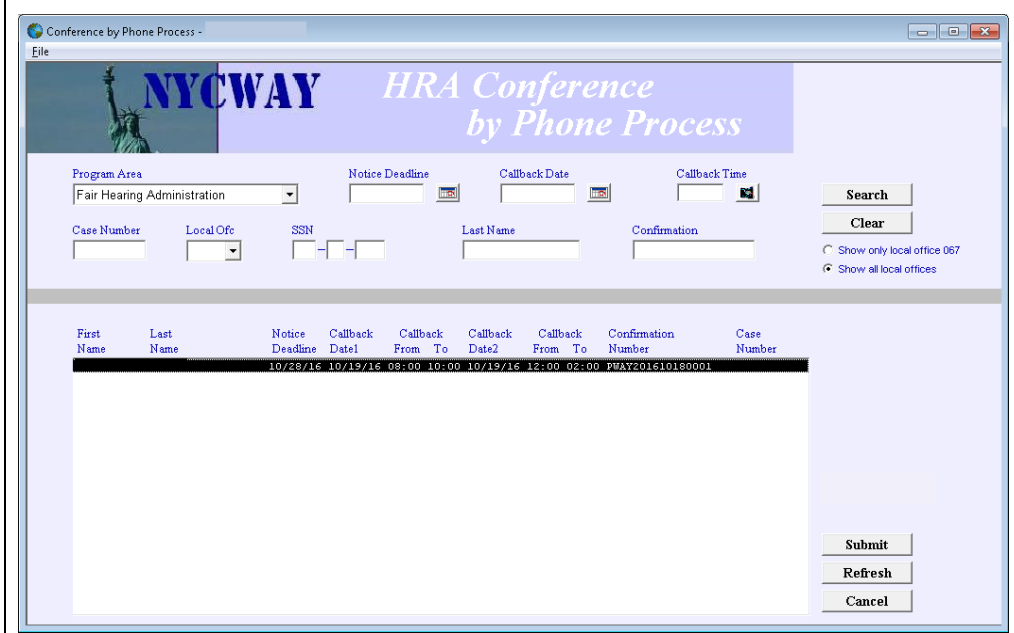

#### NYCWAY Worklists

The CBP requests/appointments, which are displayed on the worklist screens, fall onto one of four NYCWAY worklists. The worklists were created to correspond with the newly created NYCWAY Action Codes that record the initial requests for and reassignments of CBP appointments. Once the request or reassignment is entered, the CBP appointment will appear on the worklist of the program area that is responsible for scheduling and conducting the CBP.

The worklists must be tracked and monitored on a daily basis by a Designee within each of the program areas to ensure that the CBPs are completed in a timely manner.

**Program Area Worklist** screen

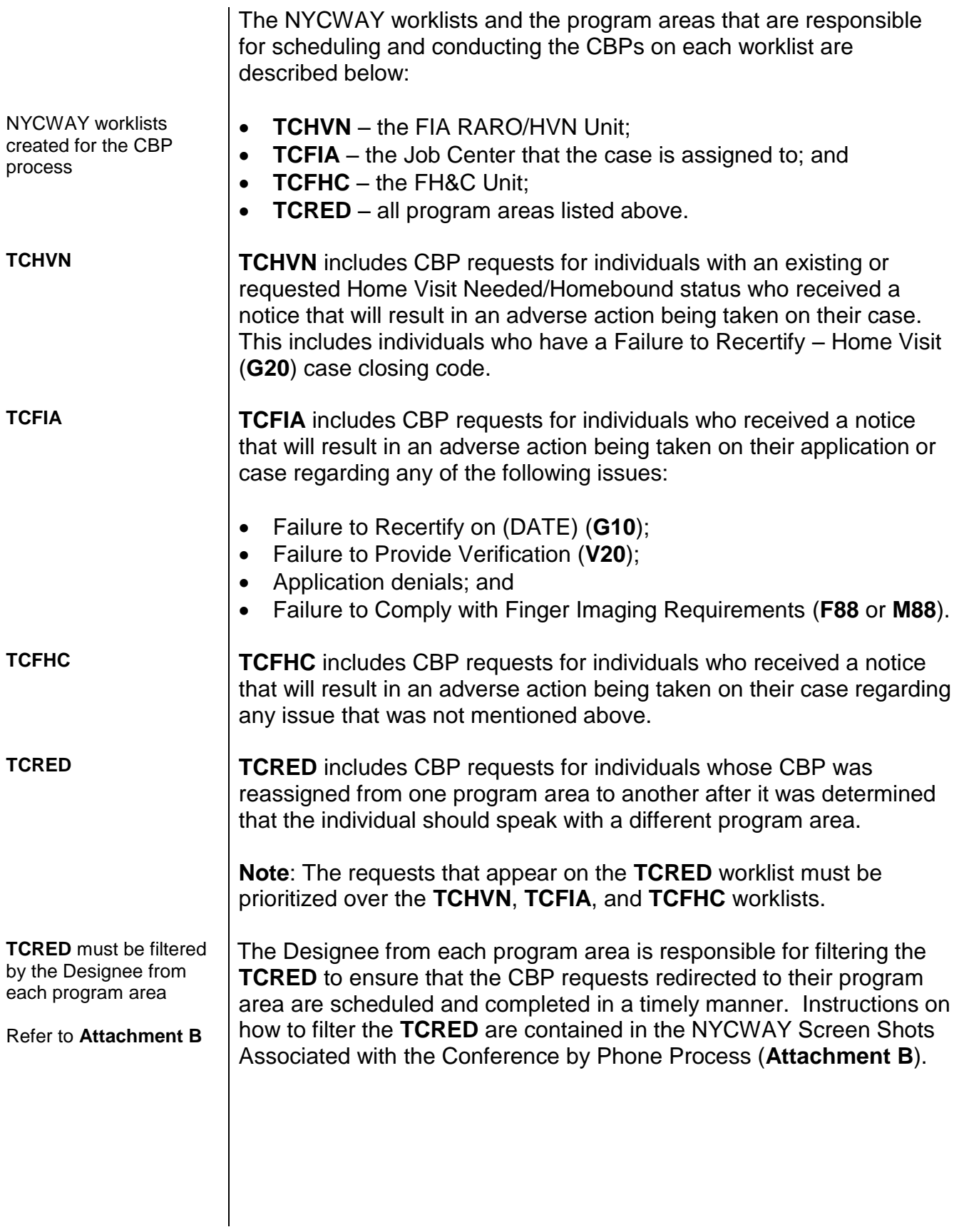

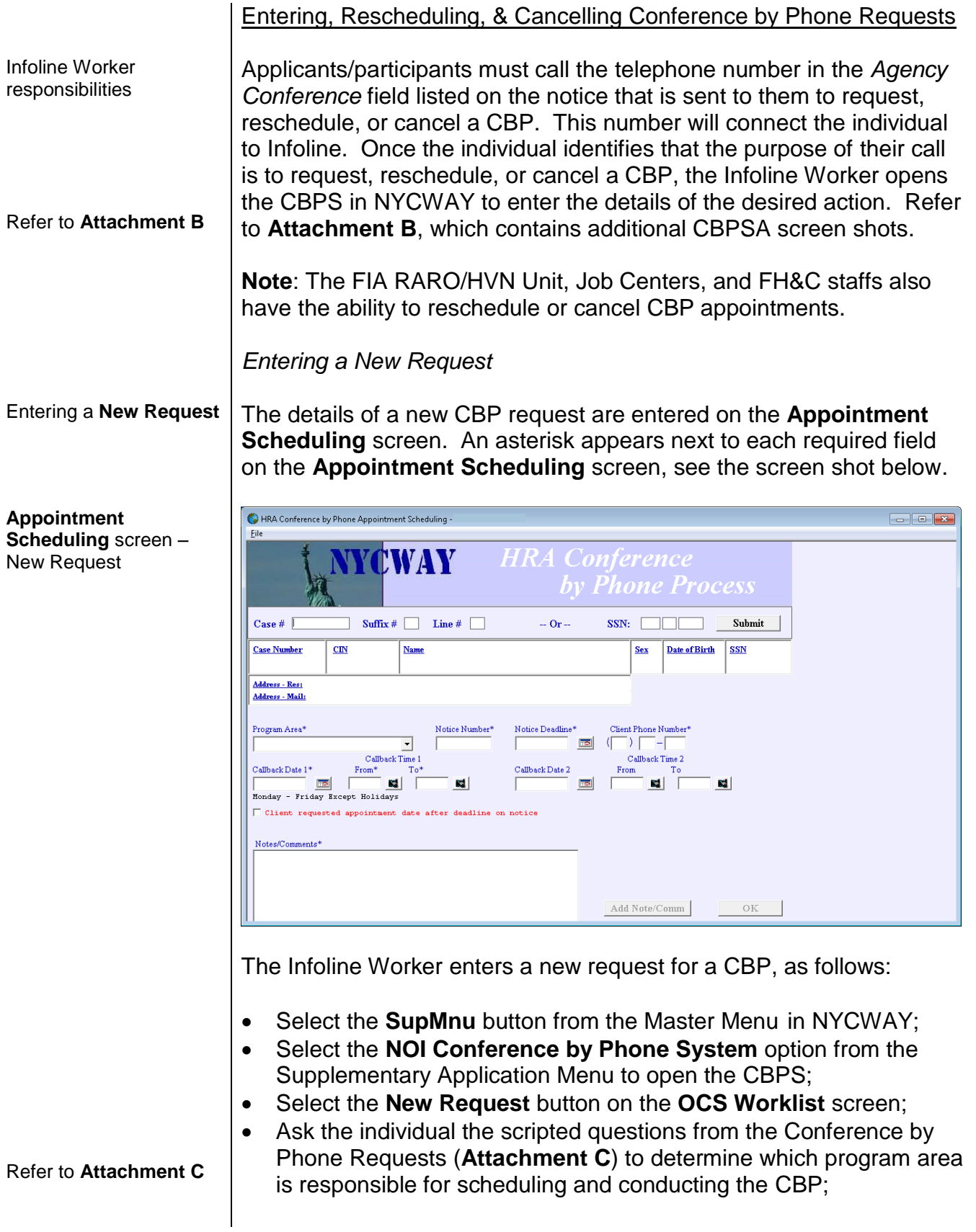

A calendar widget can be used to select dates in the *Notice Deadline*, *Callback Date 1* and *Callback Date 2* fields

Callers should be advised to request a Telephone Conference before the NOI/NOD deadline

- Complete the fields on the **Appointment Scheduling** screen, based on the responses provided by the individual:
	- select a value from the *Program Area* drop down menu;
	- **EXECT** enter the notice number in the *Notice Number* field, if available:
	- enter or select the date of the notice deadline in the *Notice Deadline* field, if available;

**Note**: If the *Notice Deadline* field is blank when the Worker selects the **OK** button, NYCWAY will display an error message in a pop up window. If the Worker chooses the **Yes** button on the pop up window, NYCWAY will populate this field with a placeholder date.

- enter the telephone number that should be used to contact the individual in the *Client Phone Number* field;
- enter or select a callback date (Monday through Friday, excluding legal holidays) in the *Callback Date 1* field;

**Note**: Individuals should be advised to request a date that is before the end of the NOI period. If the individual requests a CBP on a date after the end of the NOI period, the Infoline Worker must select the check box labeled "*Client requested appointment date after deadline on notice*" and enter a comment in the *Notes/Comments* field.

 enter the time range that is provided for the *Callback Date 1* in the *Callback Time 1 From* and *To* fields;

**Note**: The time range must be at least two hours between 8:30– 5:00 pm (For example: 10/2/16 from 9:30 – 11:30 am). The system does not allow the user to select a time range less than two hours. If the individual states that s/he is only available for less than two hours, add a comment to that affect and advise the individual that their request was noted but cannot be promised.

enter or select a callback date in the *Callback Date 2* field;

**Note**: The second callback date can be the same as the date entered in the *Callback Date 1* field or a different date. If the Infoline Worker does not enter a date in the *Callback Date 2* field, the *Callback Date 2* field will be populated with the date in the *Callback Date 1* field.

- enter the time range that is provided for the *Callback Date 2* in the *Callback Time 2 From* and *To* fields; and
- select the **Add Note/Comm** button and enter a brief description of the issue to be addressed during the CBP and any special circumstances in the *Notes/Comments* field;

**Note**: There is no character limit within the *Notes/Comments* field.

- Select the **OK** button; and
- Provide the individual with the unique confirmation number, see the screen shot below, generated by NYCWAY after the request for a CBP appointment has been saved by the CBPS.

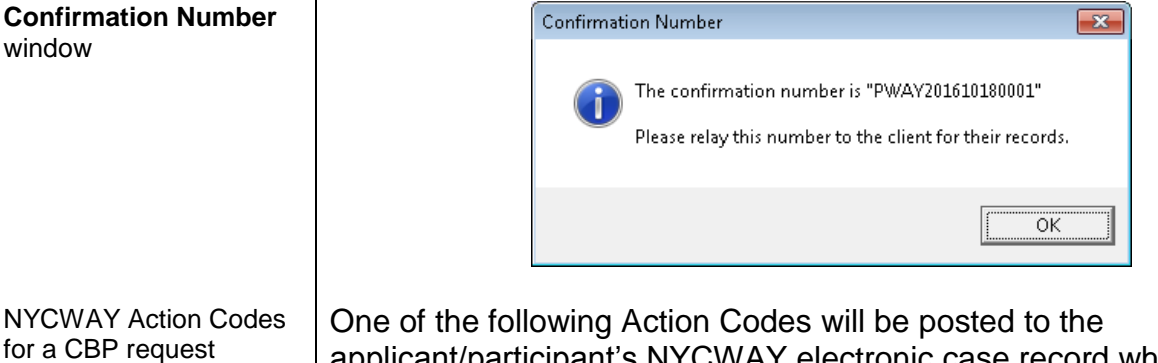

applicant/participant's NYCWAY electronic case record when the Infoline Worker selects the **OK** button to submit the CBP request:

- **1THV** for FIA RARO/HVN Unit;
- **1TFA** for Job Centers; or
	- **1TFH** for FH&C Unit.

Caller indicates an If the caller indicates that s/he has an emergency, the Infoline Worker should refer to the OCS procedure "Handling HVN and RARs" for instructions on how to proceed, even if it is not an HVN case.

Infoline Worker cannot If the Infoline Worker cannot identify the case associated with the individual who has called to request a CBP, the call must be escalated to an Infoline Supervisor who will assist the individual. The Infoline Supervisor will conduct a detailed search in an attempt to locate the individual's case.

emergency

find the case

Rescheduling or cancelling an **Existing Request**

**Appointment Scheduling** screen – reschedule or cancel an existing request

## *Rescheduling or Cancelling an Existing Request*

The details of a rescheduled or cancelled CBP request are also captured on the **Appointment Scheduling** screen. An asterisk appears next to each required field on the **Appointment Scheduling** screen, see the screen shot below.

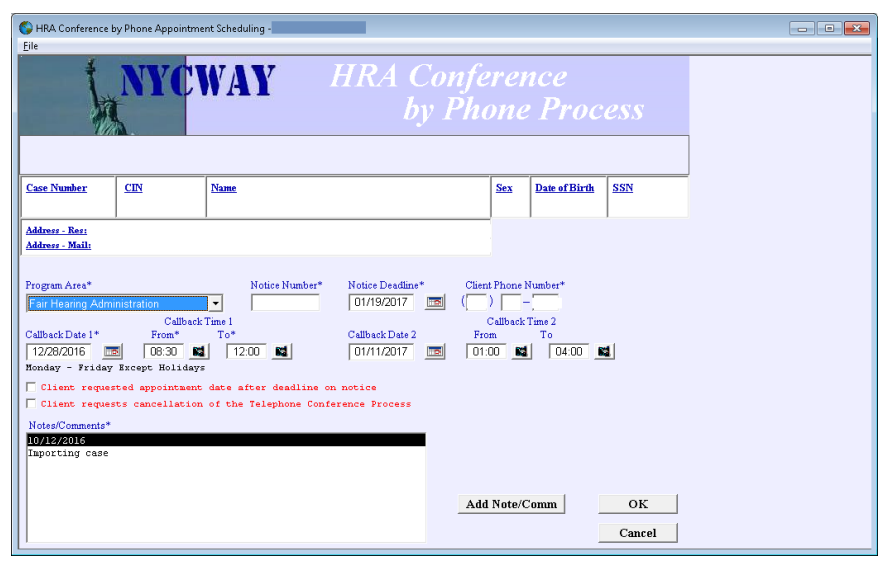

The Infoline Worker reschedules or cancels an existing request for a CBP, as follows:

- Select the **SupMnu** button from the Master Menu in NYCWAY;
- Select the **NOI Conference by Phone System** option from the Supplementary Application Menu to open the CBPS;
- Ask the caller for one of the following identifiers to locate the CBP request:
	- Confirmation number that was provided when the CBP request was initially made;
	- Case number; or
	- **Social Security Number (SSN);**
- Enter the information provided by the caller in the appropriate field on the **OCS Worklist** screen;
- Select the **Search** button;
- Highlight the correct CBP request from the **OCS Worklist** screen;
- Select the **Submit** button or double click on the highlighted line to open the CBP request;

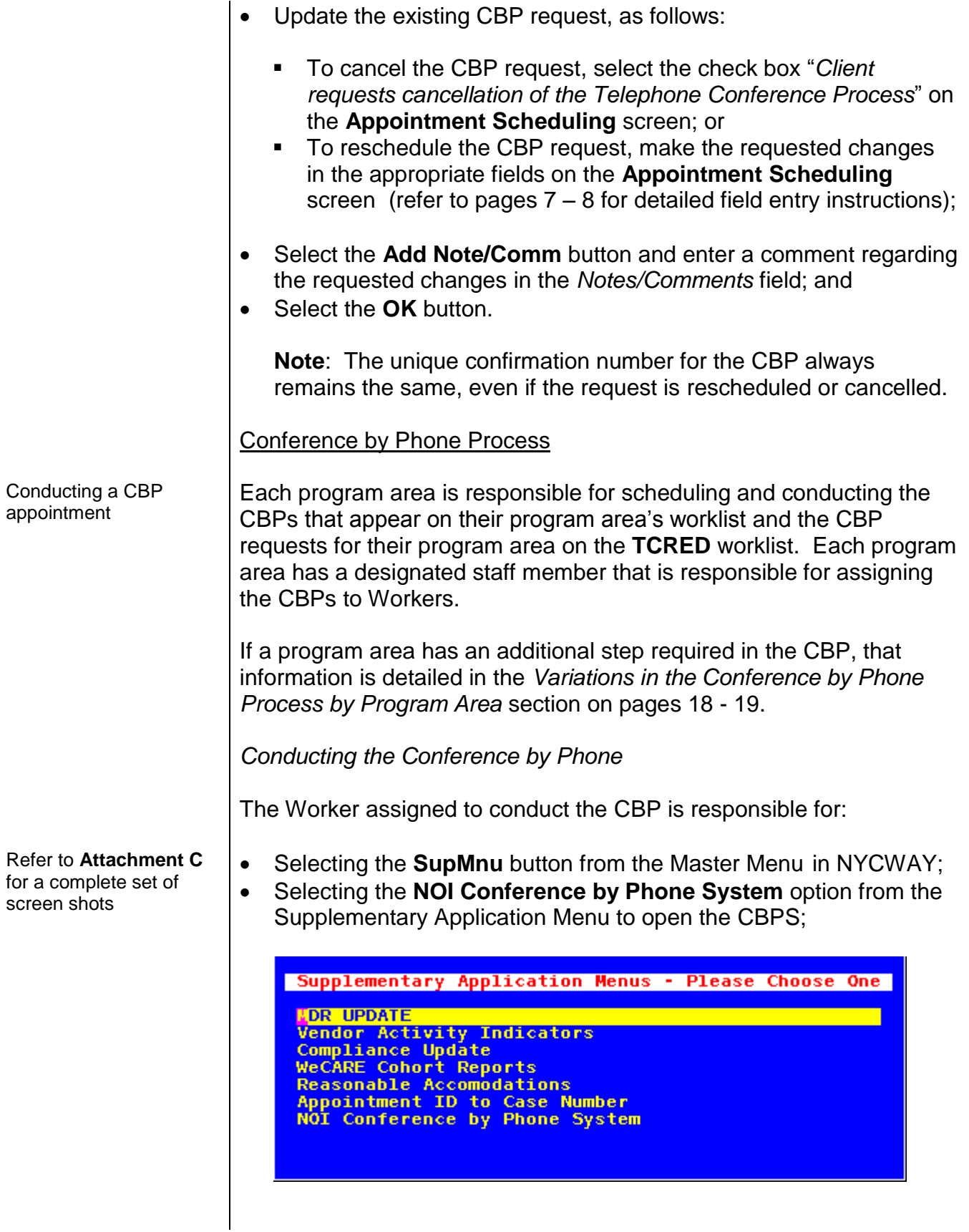

• Selecting the Telephone Conference request that was assigned, and appears at the top of the **Program Area Worklist** screen;

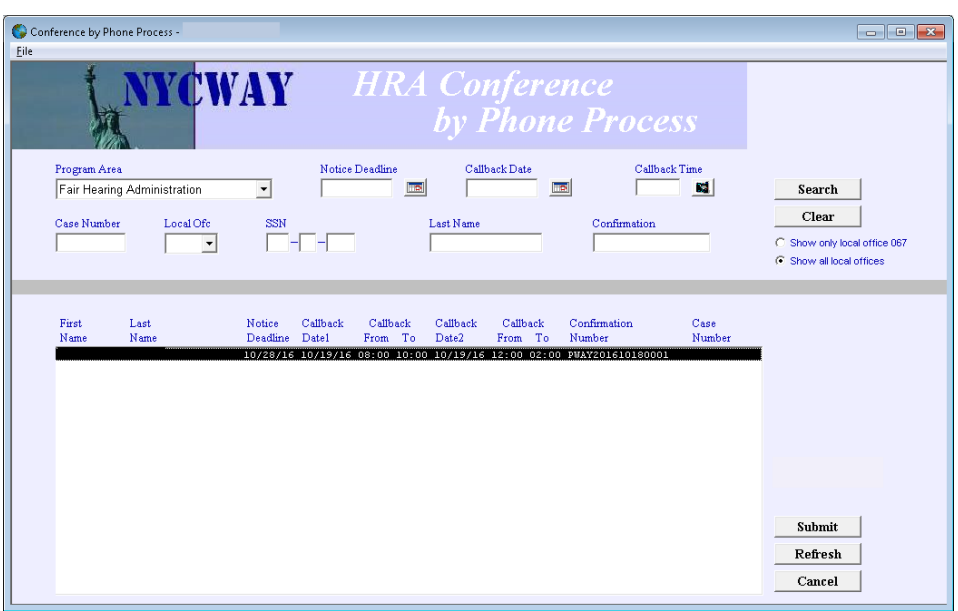

**Note**: When the **Program Area Worklist** screen opens, it only displays the CBP requests that the Worker must conduct based on their program area. The Worker can see all existing CBP requests by selecting the **Show all local offices** radio button and then selecting the **Search** button.

 Reviewing the *Comments/Notes* field on the **Outreach Entry** screen and information available in other computer systems, such as the Paperless Office System (POS) and NYCWAY;

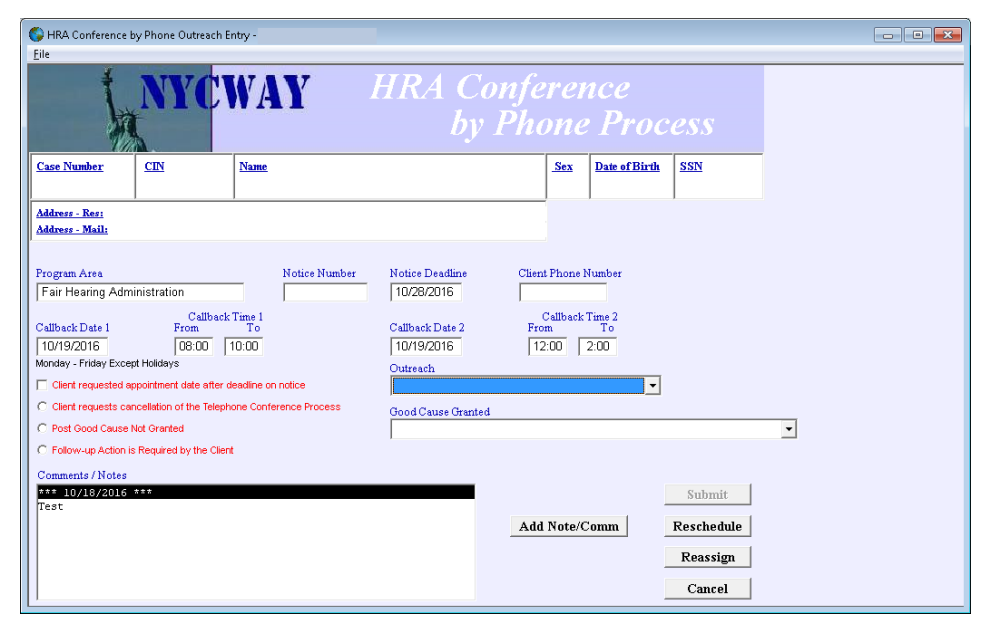

**Program Area Worklist** screen

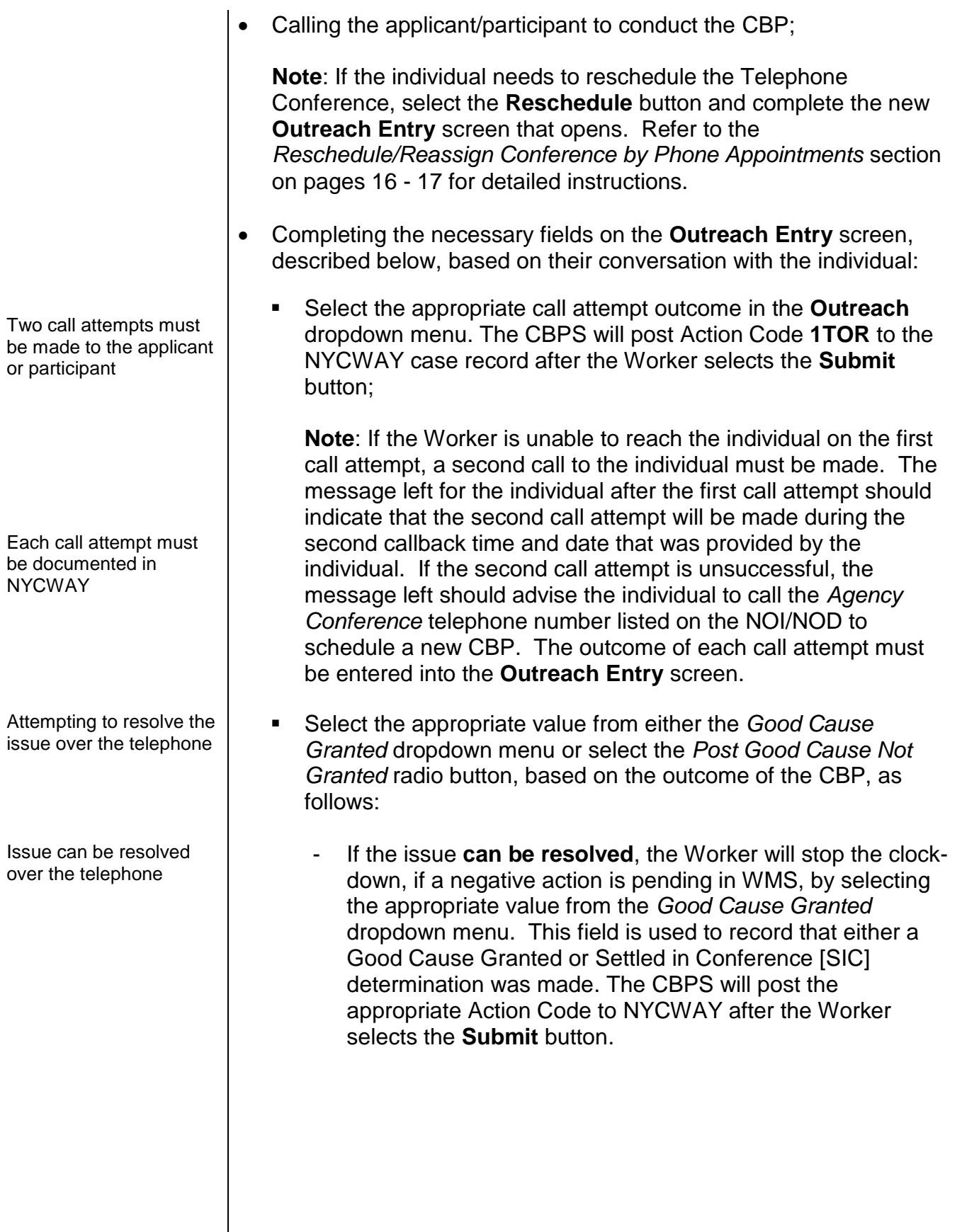

Issue cannot be resolved over the telephone

Reassign the individual to a different program area

Scheduling an in-person or home visit interview

Good Cause Not Granted/Not Settled

The information typed in the pop up window, shown on the right, appears as a comment of the **1TCP** Action Code that is posted in NYCWAY.

- If the issue **cannot be resolved** because:
	- $\triangleright$  the individual must be assigned to a different program area to complete their CBP; the Worker selects the **Reassign** button and completes the necessary fields on the new **Outreach Entry** screen that opens. Refer to the *Reschedule/Reassign Conference by Phone Appointments* section on pages 16 - 17 for detailed instructions.
	- $\triangleright$  the individual must be seen face-to-face; the Worker must schedule an in-office or home visit interview outside of the CBPS.

**Note**: Before scheduling an in-office appointment, review the **Client Services Screen** in NYCWAY and ensure that all Reasonable Accommodations are honored.

 $\triangleright$  the Worker determines that good cause cannot be granted or that the issue cannot be settled; the Worker selects the *Post Good Cause Not Granted radio button*. The CBPS will post Action Code **830K** (Good Cause Not Granted/Not Settled) to NYCWAY after the Worker selects the **Submit** button.

**Note**: Action Code **830K** is used by all program areas when good cause is not granted or the issue is not settled.

 Select the *Follow-up Action is Required by the Client* radio button and record in the pop up window, shown below, any action that is required of the applicant/participant (such as a request to provide additional information or documentation regarding the issue addressed during the CBP) and select the **OK** button. Workers must provide individuals with the proper telephone and/or fax number.

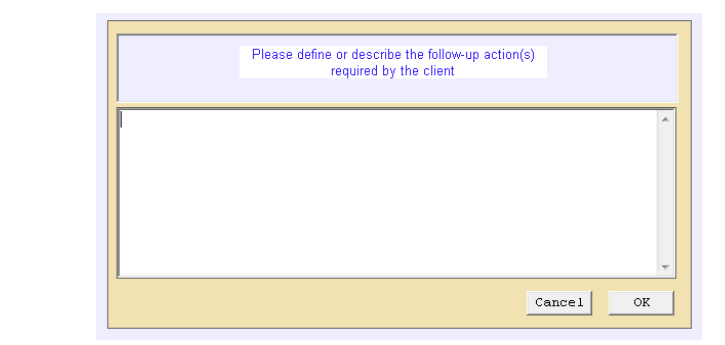

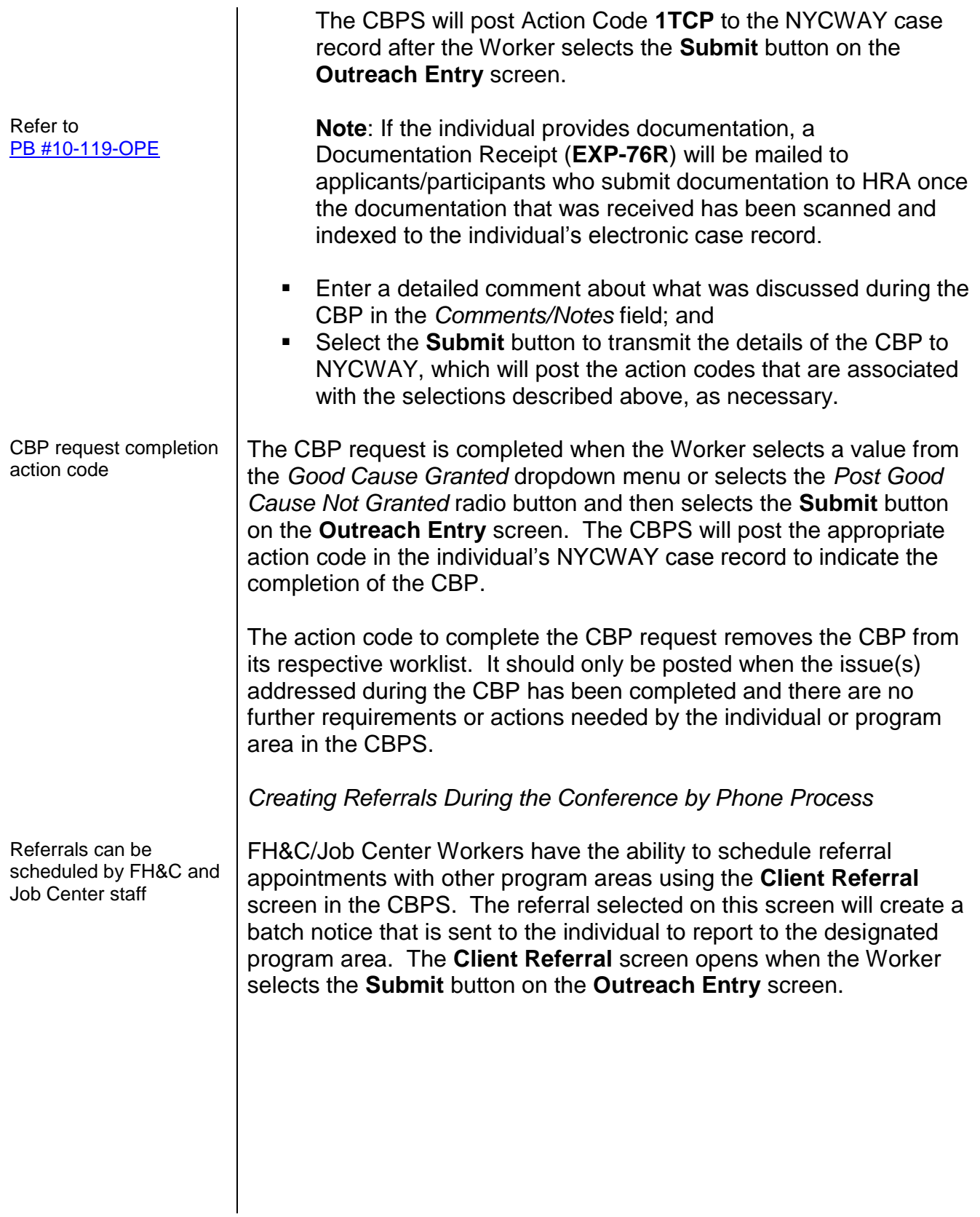

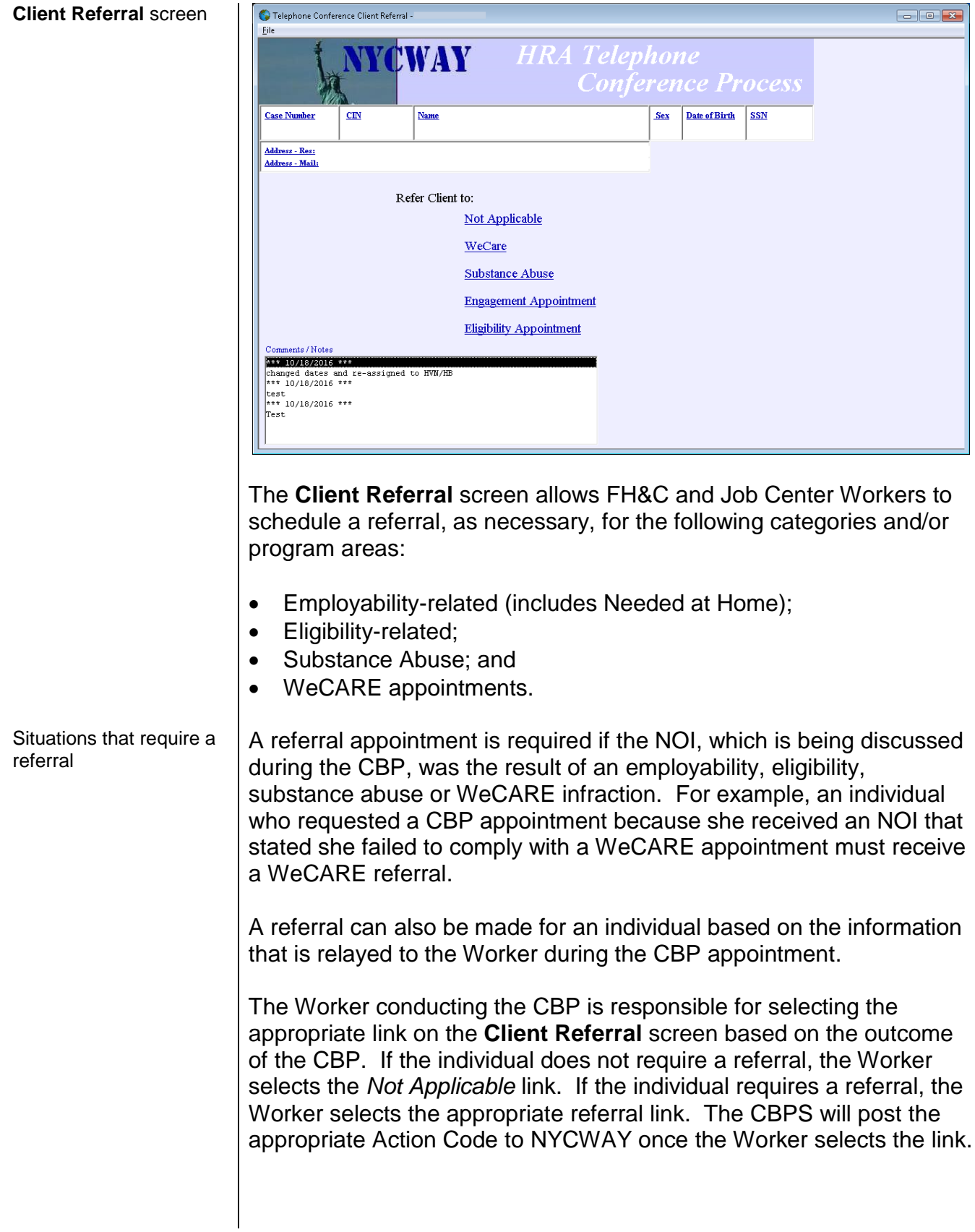

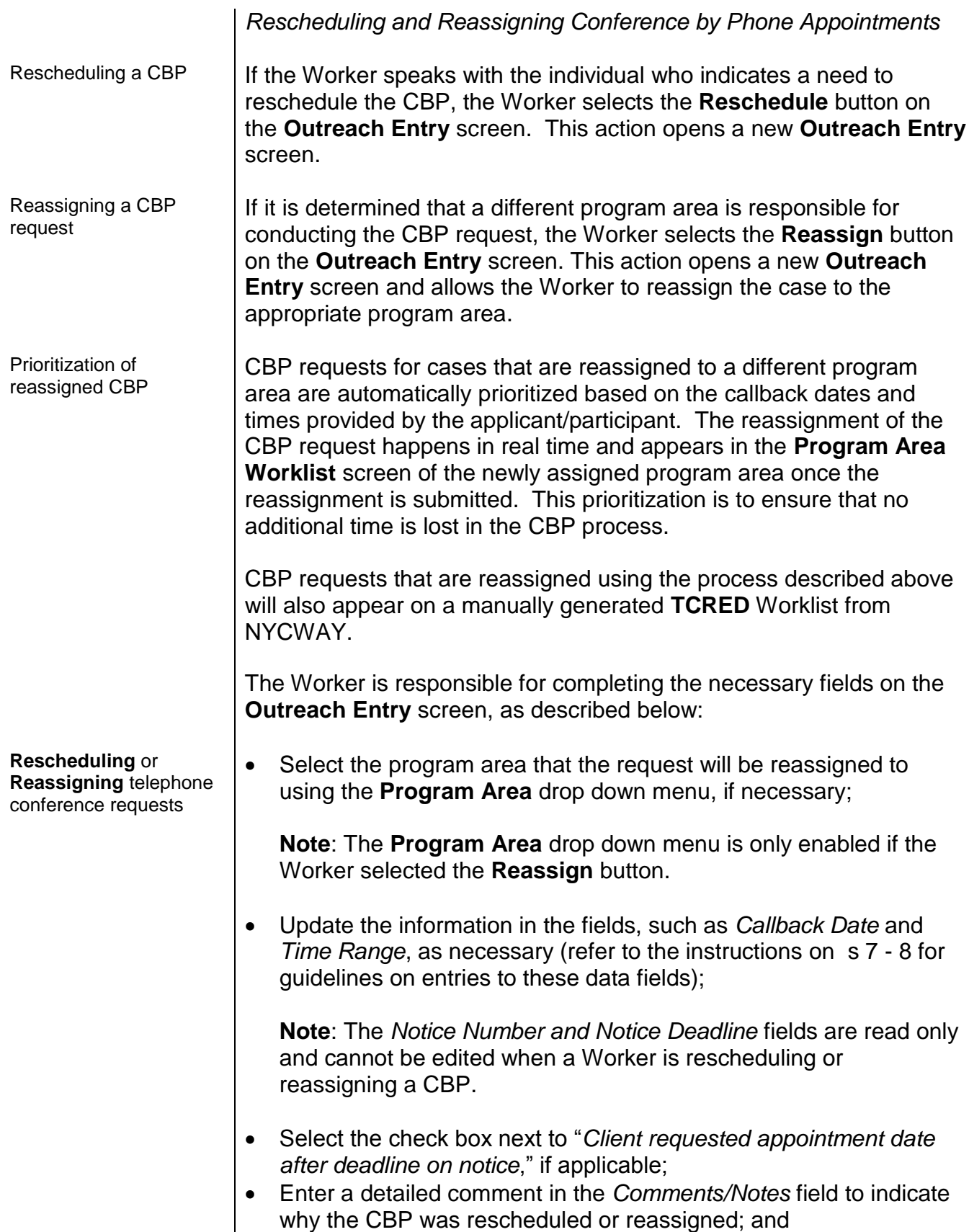

- Select the **Submit** button, which will update NYCWAY as follows:
	- Rescheduled appointments are updated on the **Program Area Worklist** screen and corresponding NYCWAY worklist with the new appointment information; or
	- Reassigned appointments will post the appropriate action code associated with the newly selected program area and appear on the **TCRED** worklist in NYCWAY.

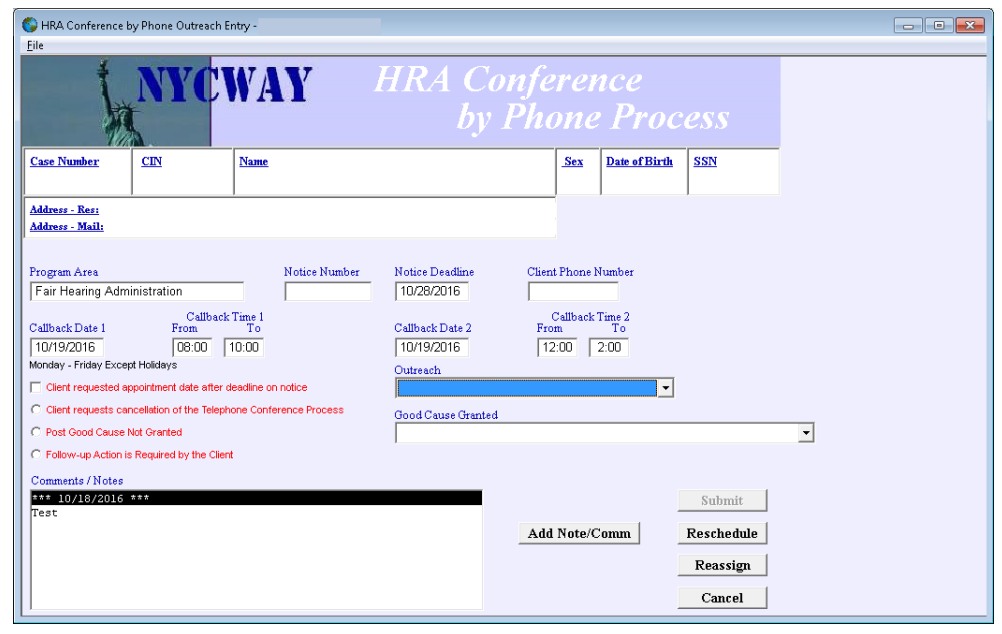

Informational Action Codes used in the Conference by Phone Process

If good cause is granted and the effective date of an NYCWAY NOI/NOD 410/ series (except the 410A) has passed, the CBPS posts an informational good cause action code in NYCWAY. An informational action code is posted because an adverse action will have already been processed on the case. The CBPS will always post informational good cause action codes in NYCWAY, regardless of the NOI/NOD effective date, under the following circumstances:

- a manual NOI/NOD (411/, 412/, or 413/ series) was generated; or
- an NOI/NOD was generated in POS.

The informational action codes do not stop the WMS clock down. Therefore, the staff member who conducts the CBP must also complete a case action outside of the CBPS, which is described on page 18.

#### **Outreach Entry** screen

Informational action codes do not stop the WMS clock down

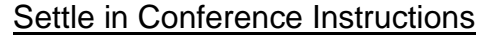

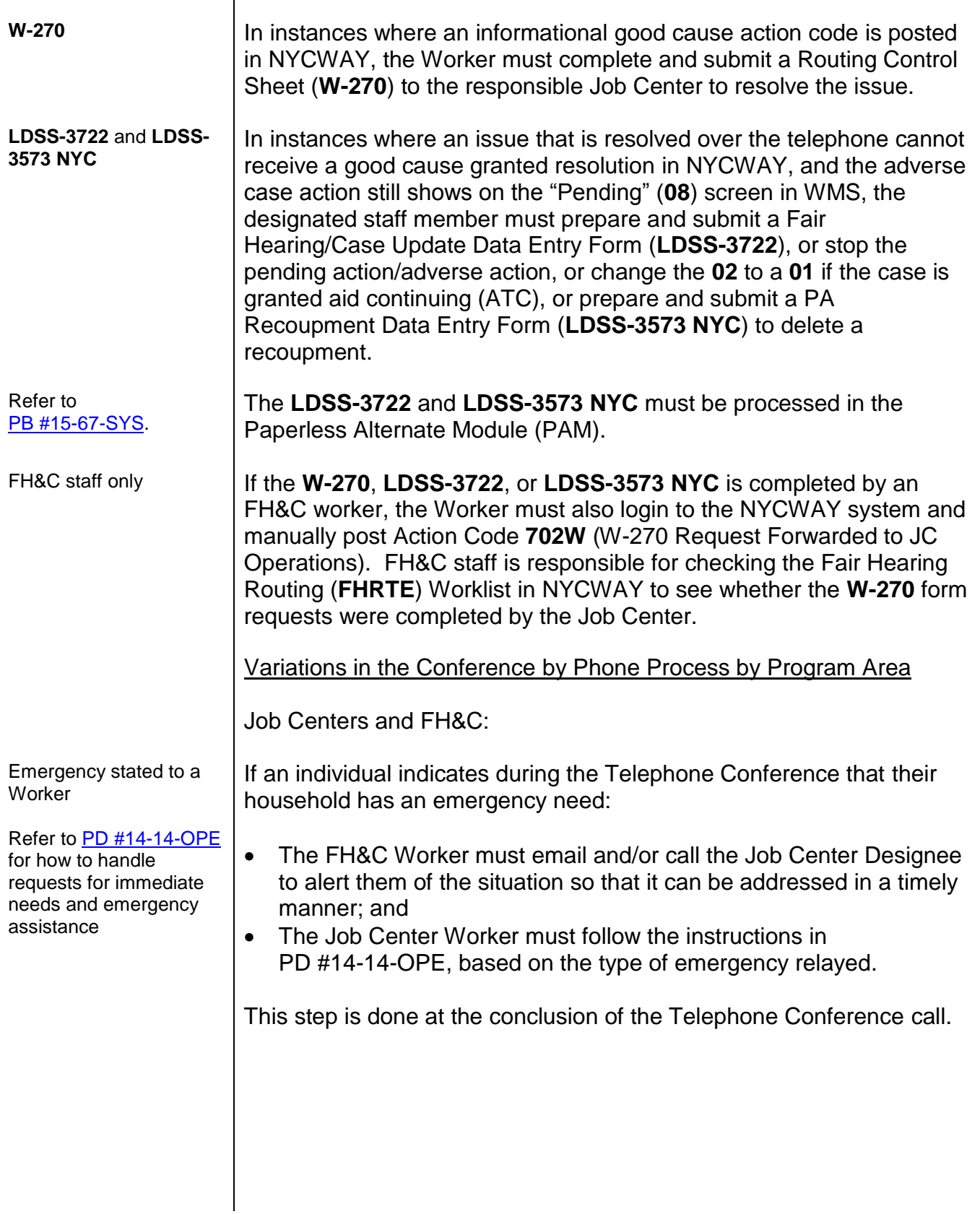

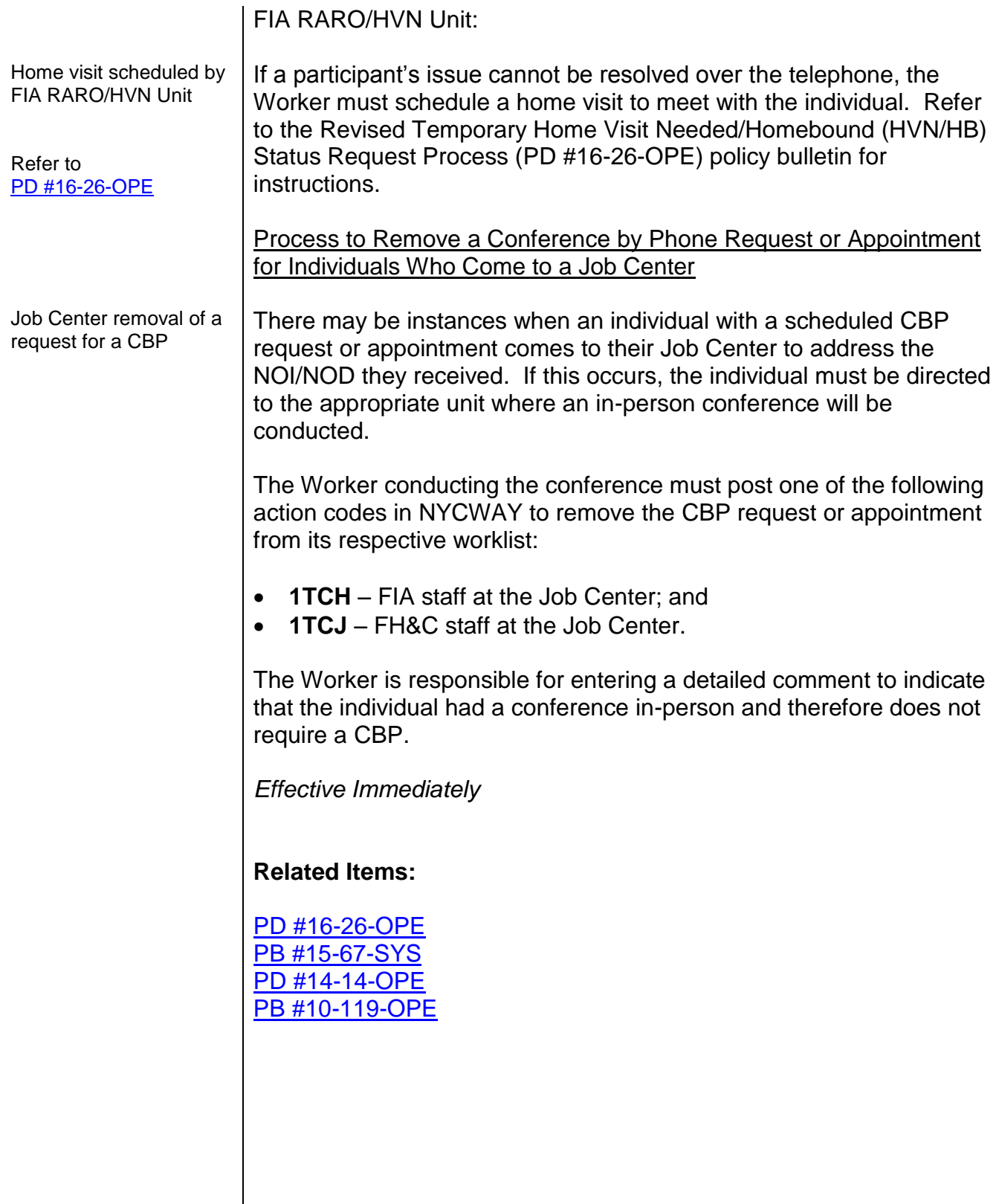

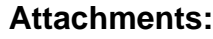

■ Please use Print on Demand to obtain copies of forms.

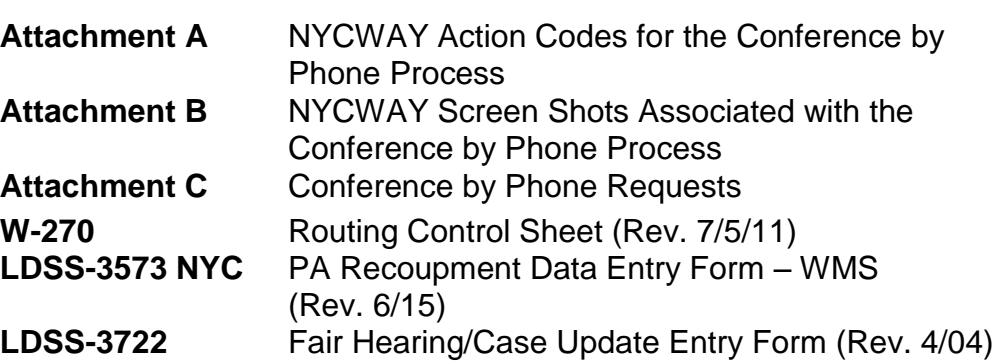

# **Attachment A NYCWAY Action Codes for the Conference by Phone Process**

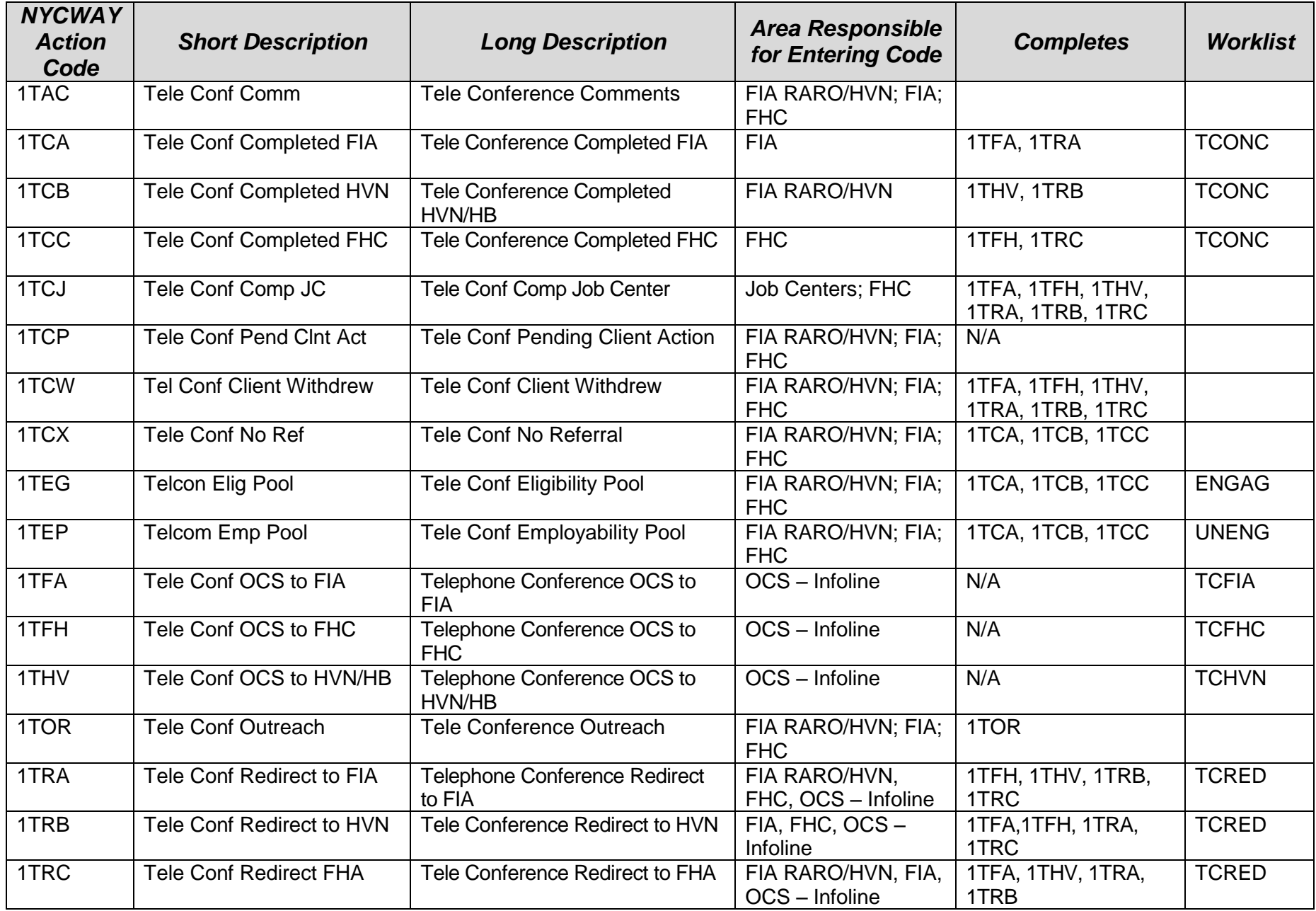

# **Attachment A NYCWAY Action Codes for the Conference by Phone Process**

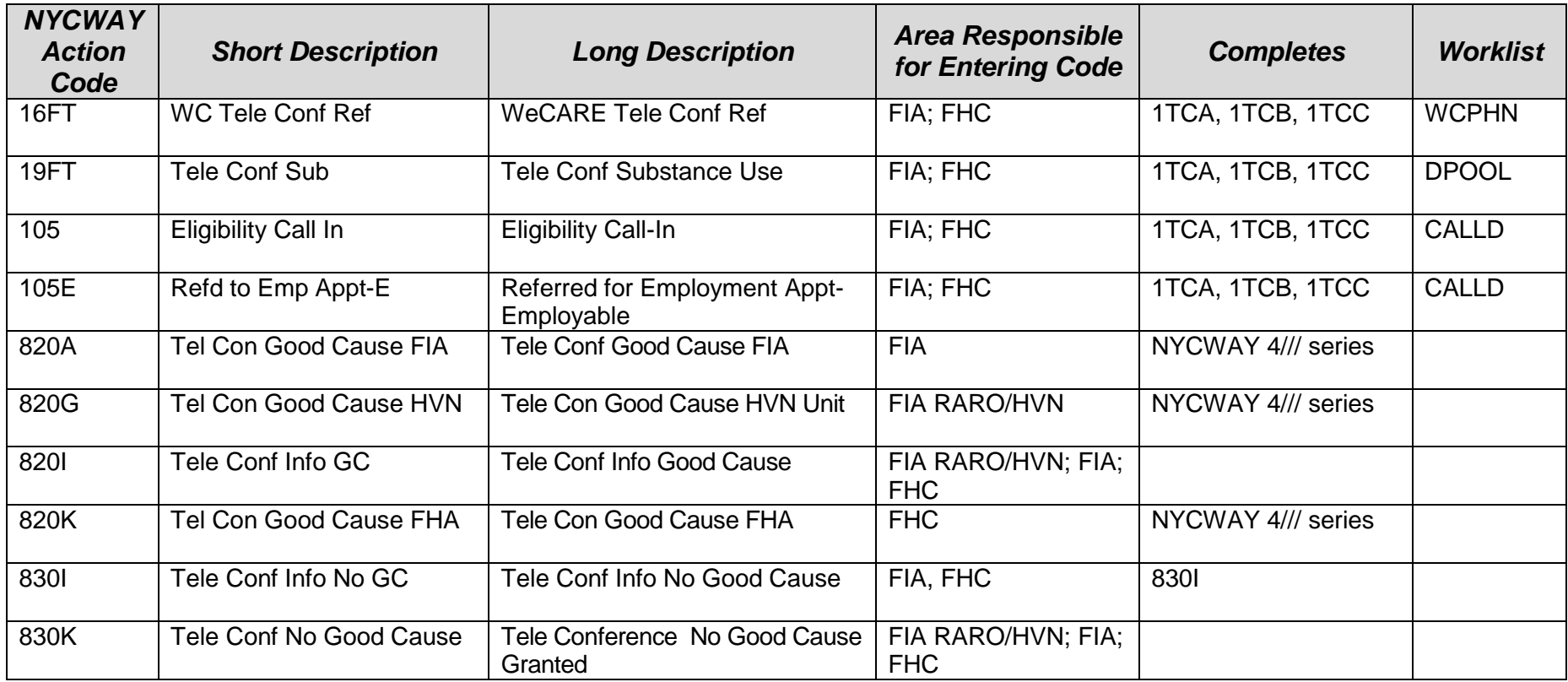

NYCWAY and NOI Conference by Phone System Screen Shots

NYCWAY Master Menu:

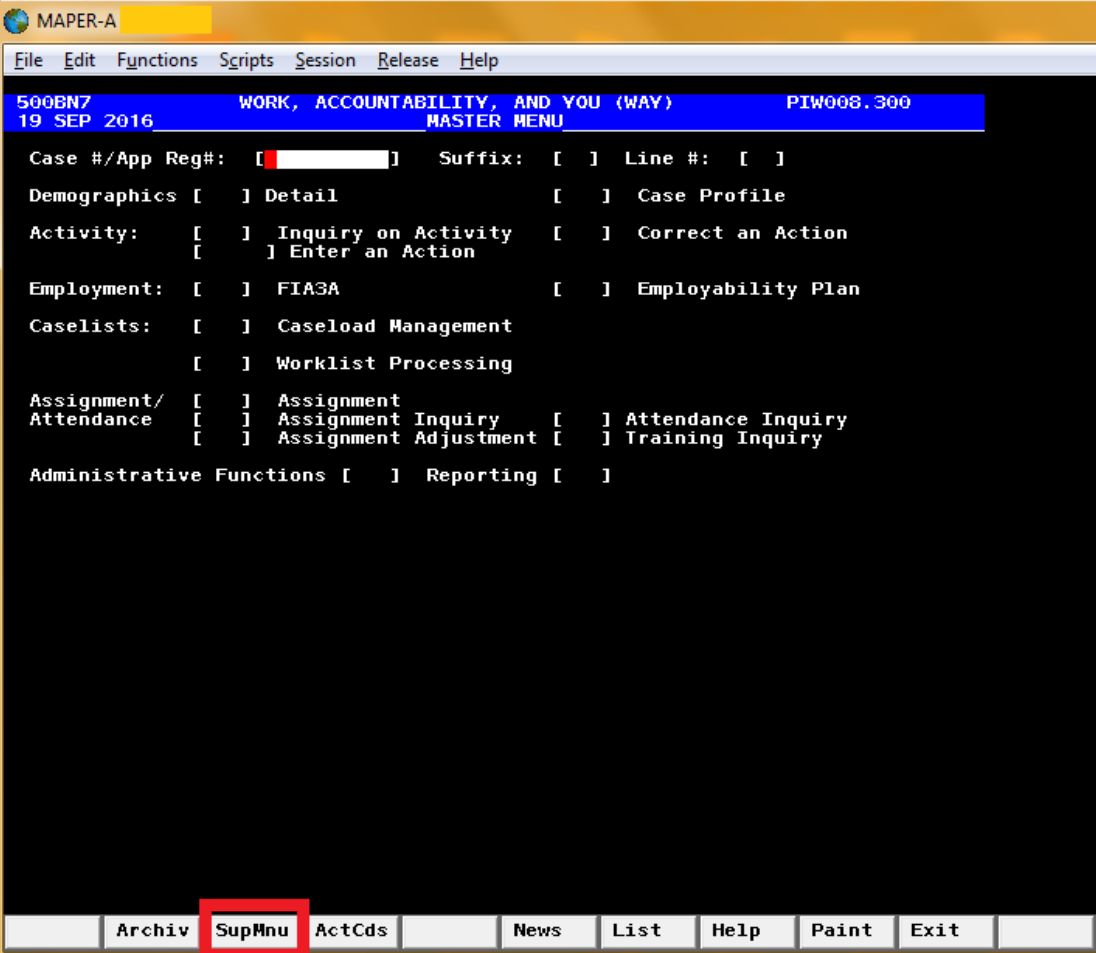

NYCWAY Supplementary Application Menu:

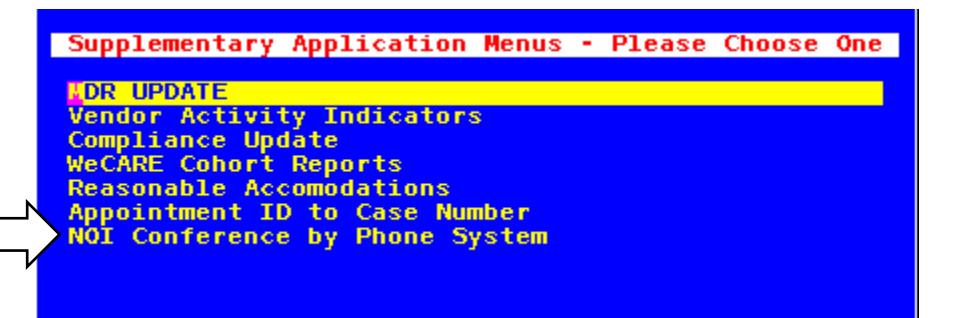

OCS Worklist Screen:

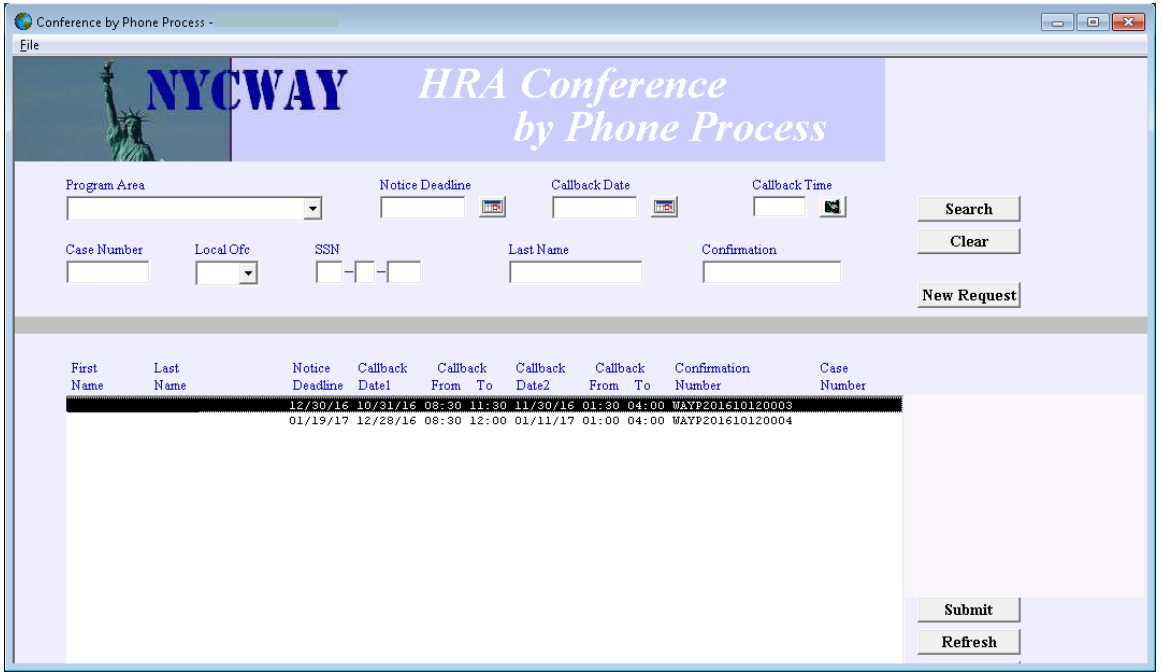

Appointment Scheduling Screen – New CBP Request:

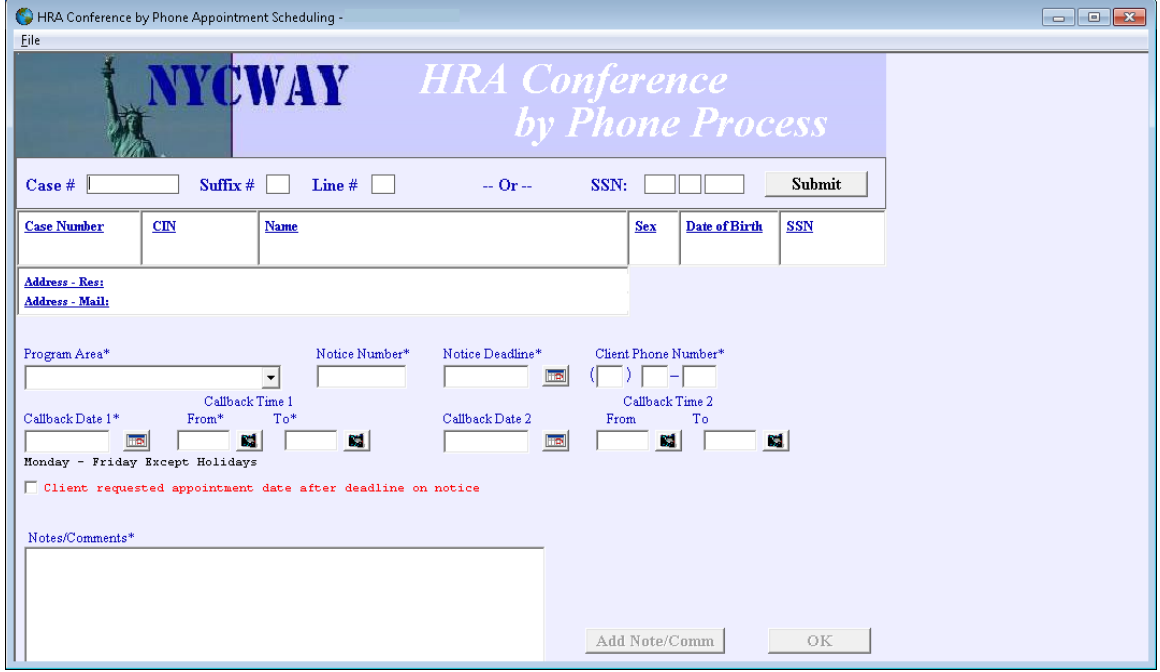

Appointment Scheduling Screen – Reschedule or Cancel CBP Request:

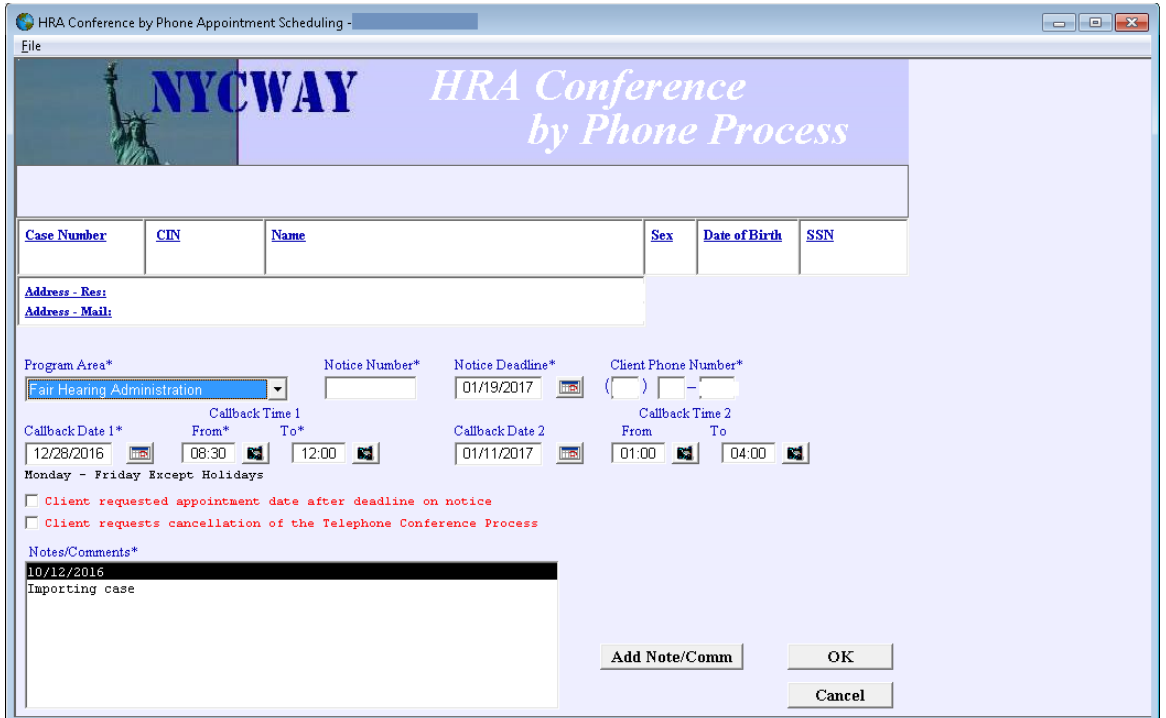

Confirmation Number Message:

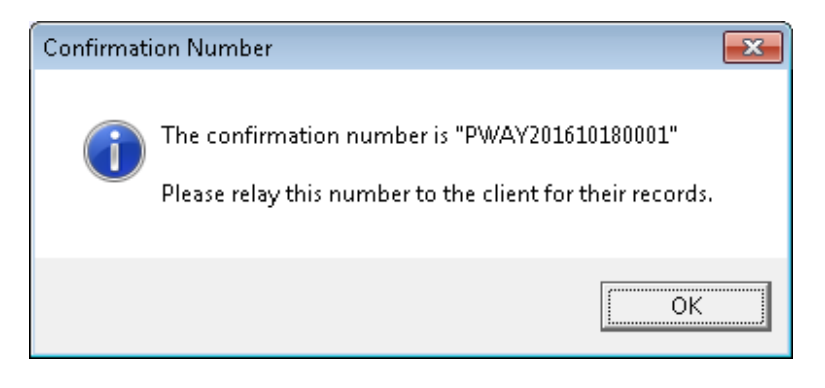

Program Area Worklist Screen:

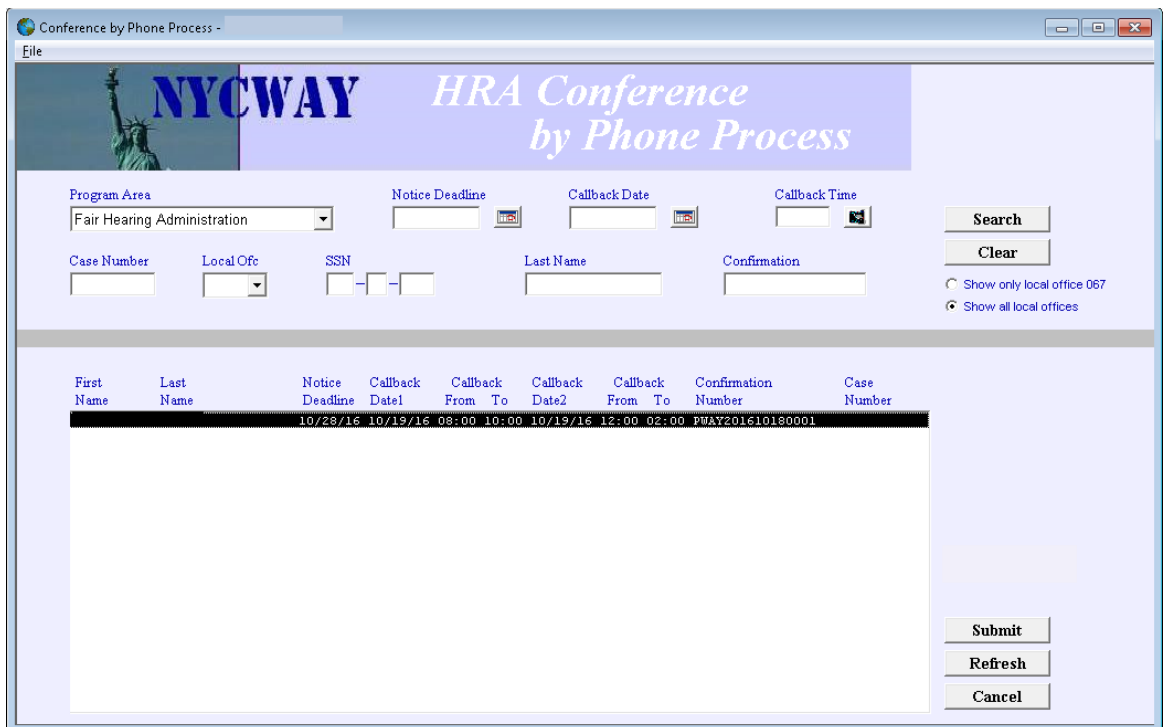

Outreach Entry Screen (same screen layout as when the **Reschedule** or **Reassign** button is selected):

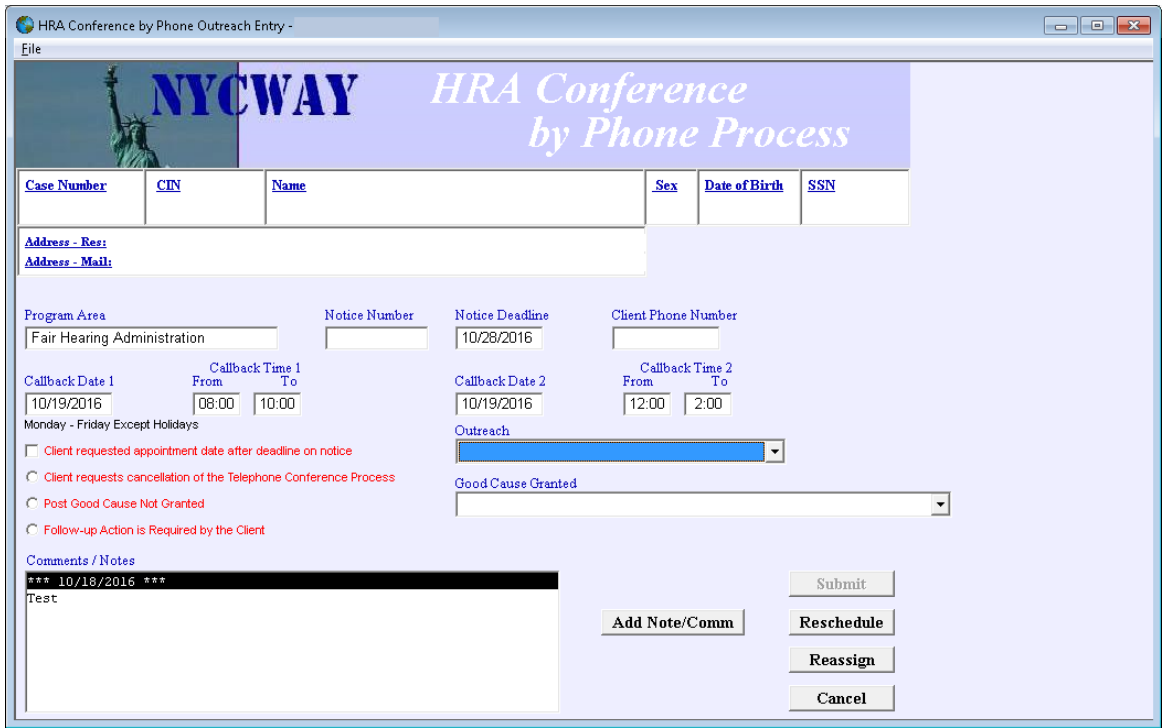

I

# **NYCWAY Screen Shots Associated with the Conference by Phone Process**

**Outreach** drop down menu values include:

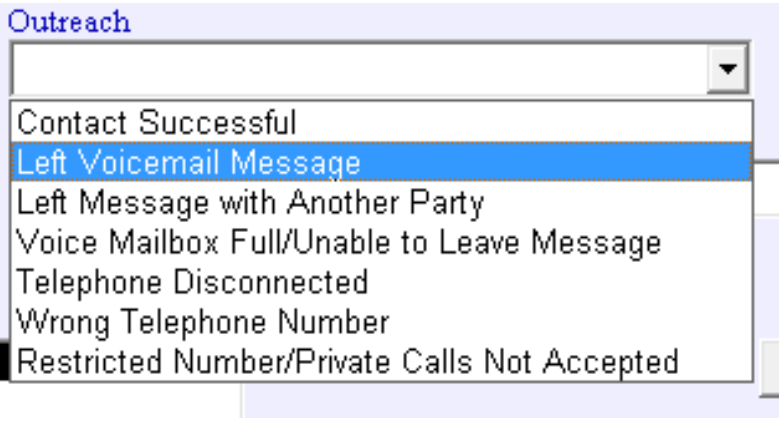

Comment pop up window that appears when the *Follow-up Action is Required by the Client* radio button is selected:

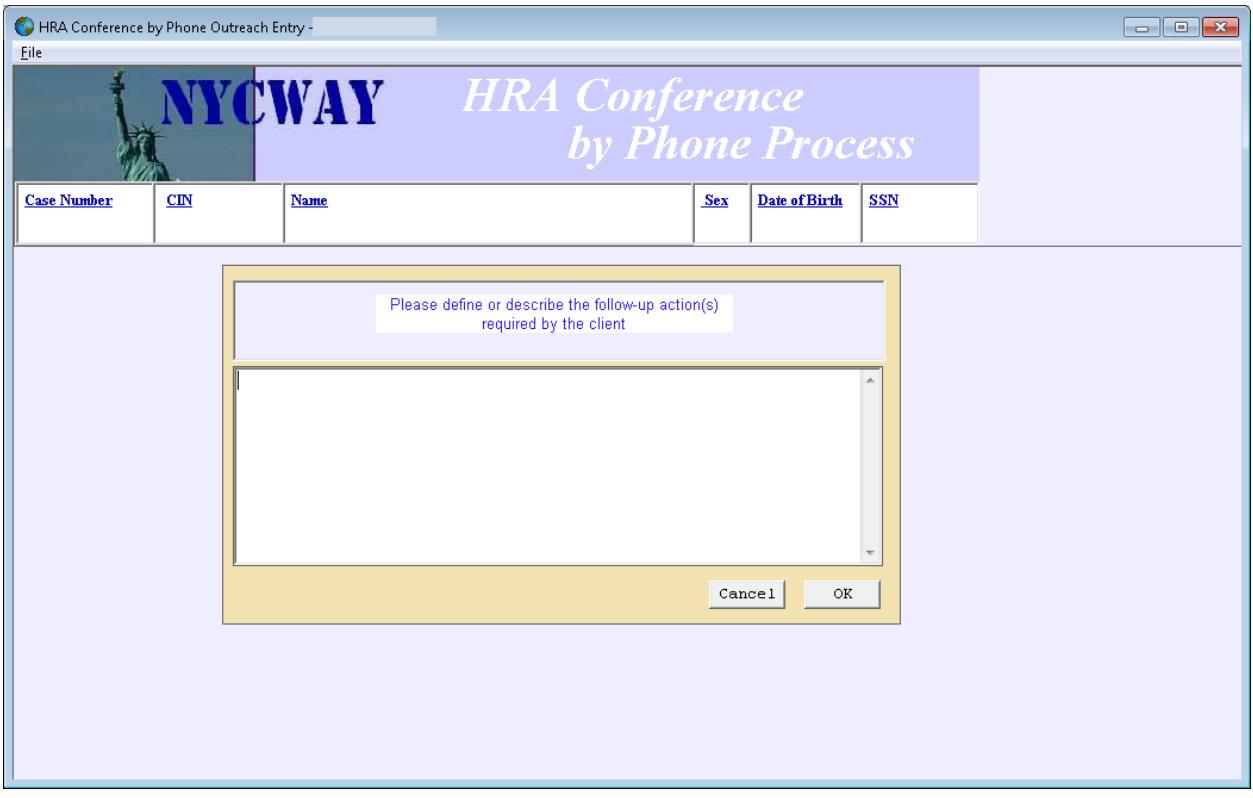

Referral Screen:

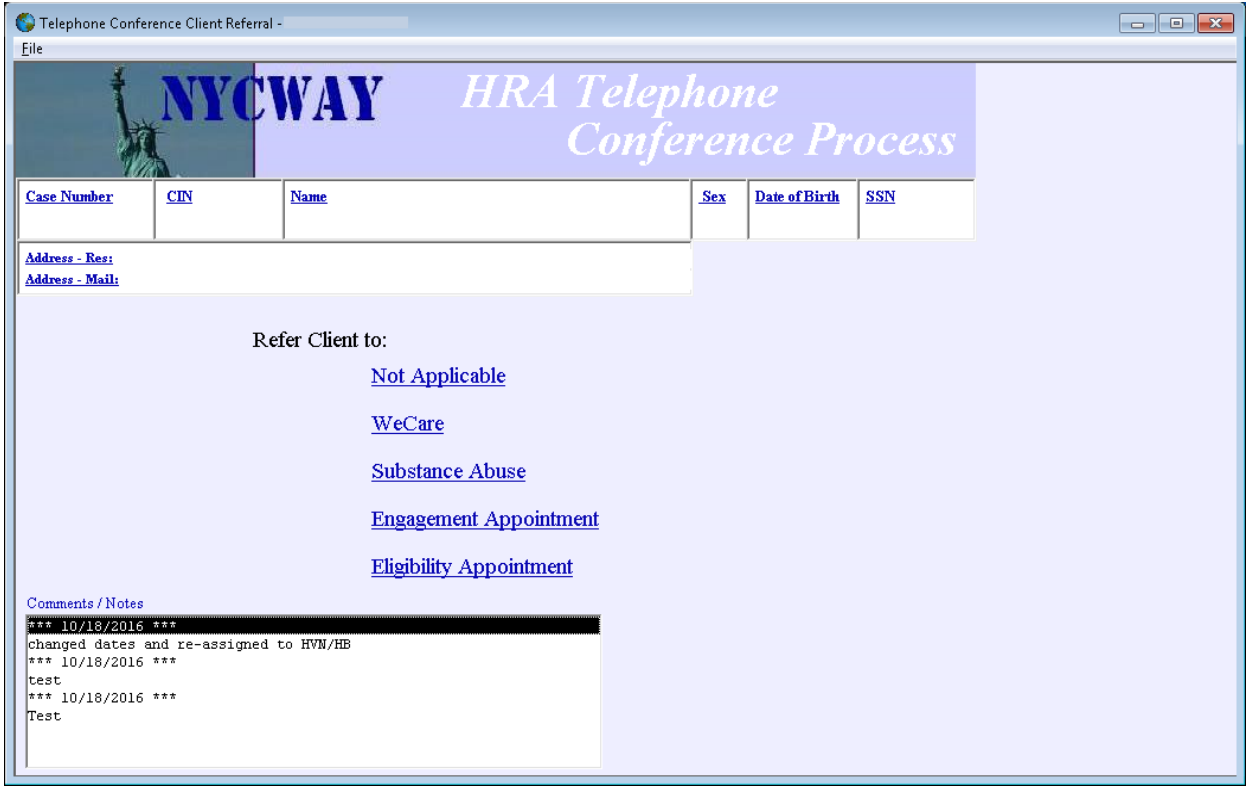

### NOI Conference by Phone System Error Message Screen Shots

The messages shown below, and on the following pages, appear when:

A program area is not selected from the *Program Area* drop down menu.

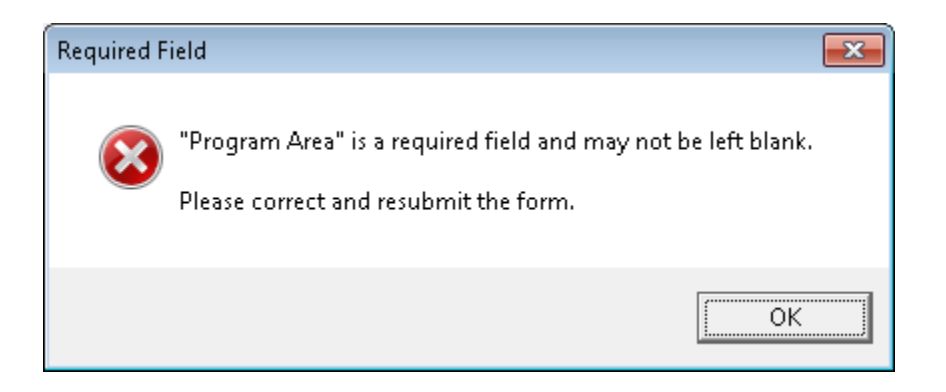

A notice number is not entered in the *Notice Number* field.

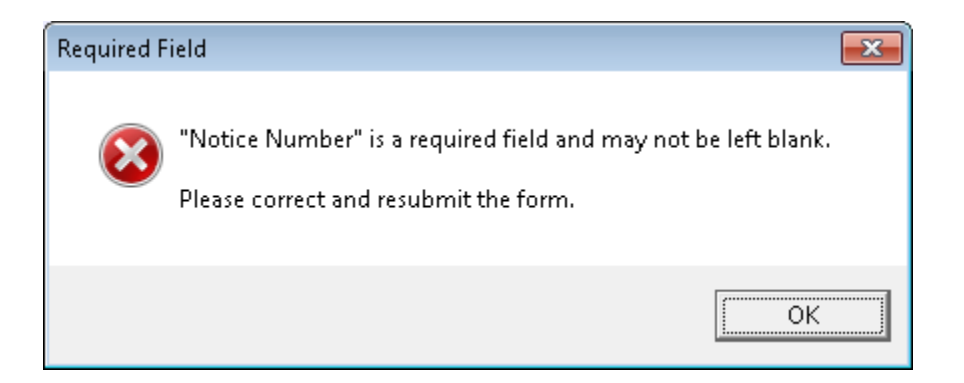

A notice deadline is not entered in the *Notice Deadline* field.

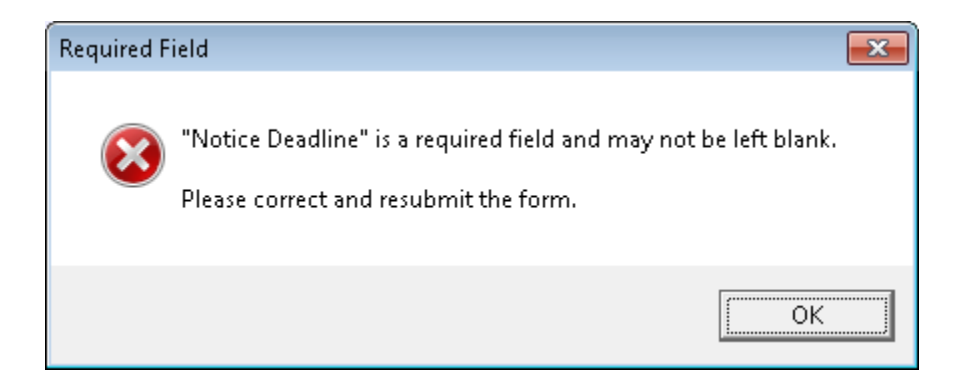

 A telephone number is entered incorrectly or not entered at all in the Client P*hone Number* field.

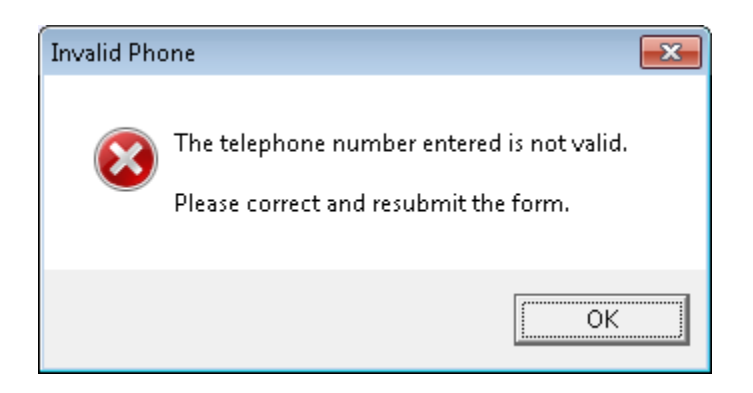

 A date is not entered in the *Callback Date 1* field. A similar message appears if a date is not entered in the *Callback Date 2* field.

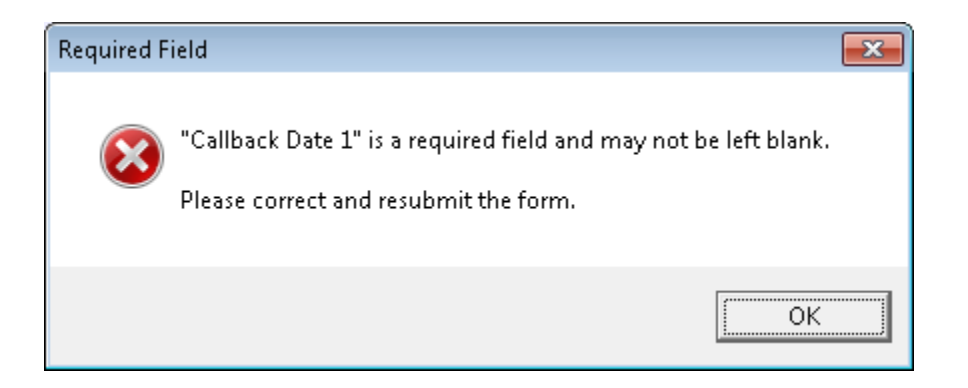

 The ending time entered in the *To* field for either *Callback Time 1* or *Callback Time 2* was less than two hours from the time entered in the *From* field.

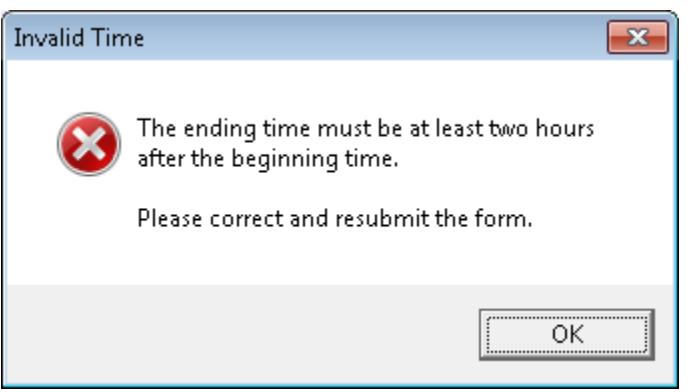

A note or comment is not entered in the *Notes/Comments* field.

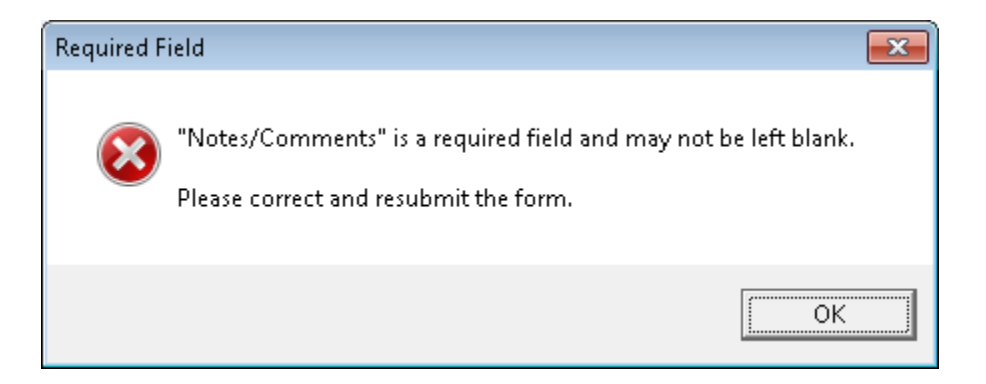

 A CBP request or appointment is not found based on the search criteria entered in either the *OCS Worklist* screen or the *Program Area Worklist* screen.

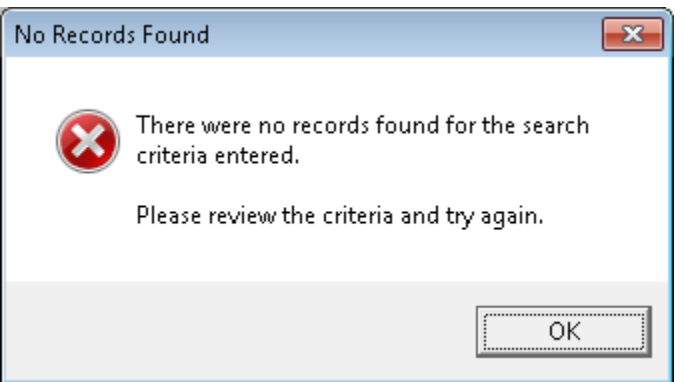

 A CBP request is made by an individual whose responsible Job Center is not part of the CBP process.

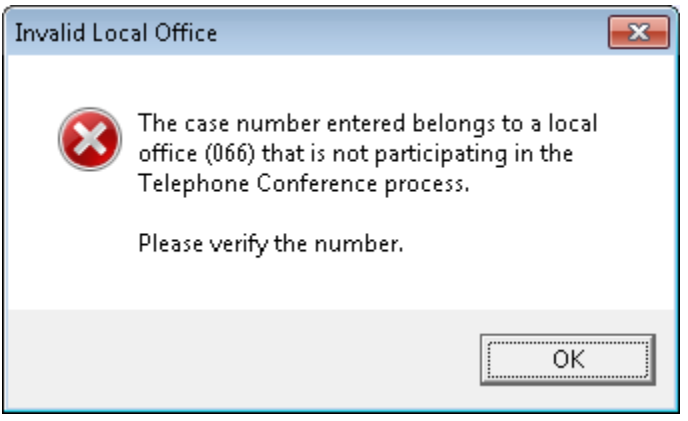

• The notice deadline has passed or the NOI/NOD infraction was not posted in NYCWAY.

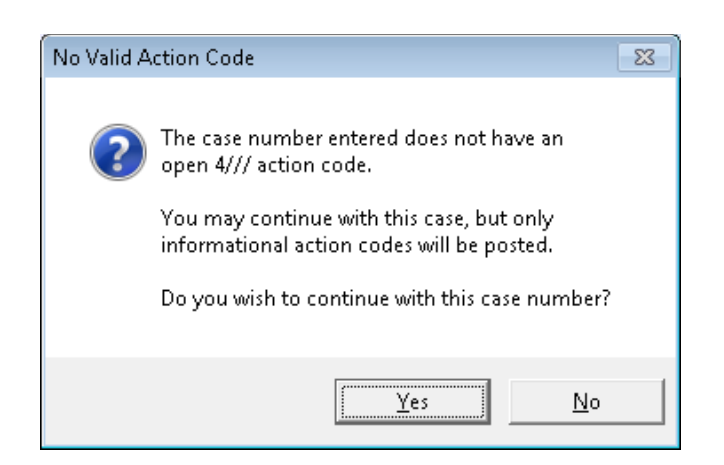

#### Filtering the TCRED

A Designee of the program area is responsible for filtering the **TCRED** to determine which individuals must have a telephone conference with their program area. Follow the steps below to filter the **TCRED**:

1. Place the cursor in the brackets next to **Worklist Processing** and press the transmit key.

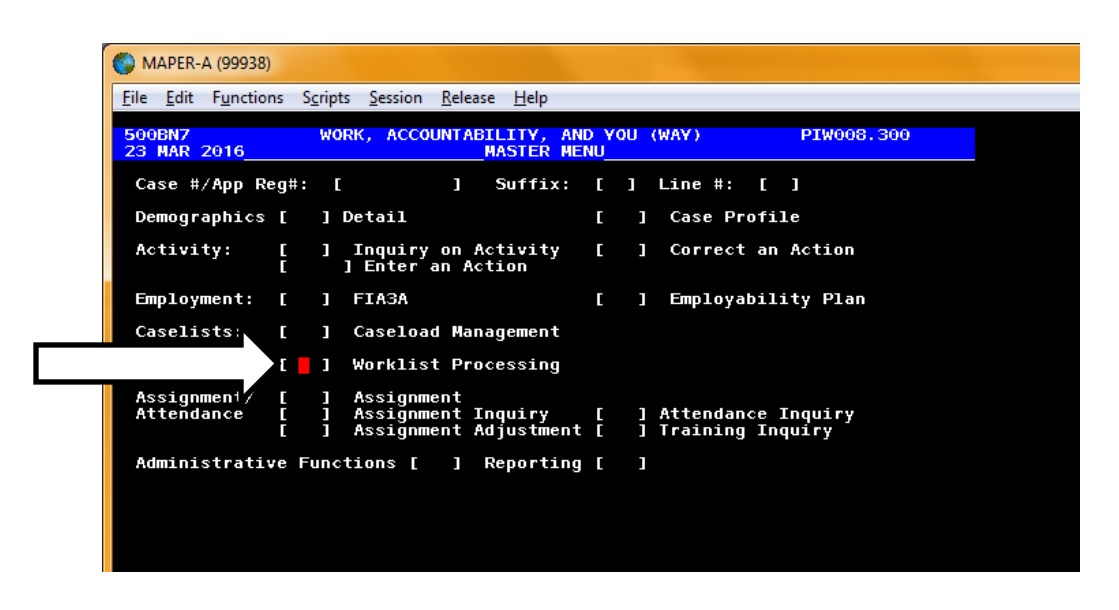

2. Place the cursor in the brackets next to **Worklist Name** and type **TCRED**.

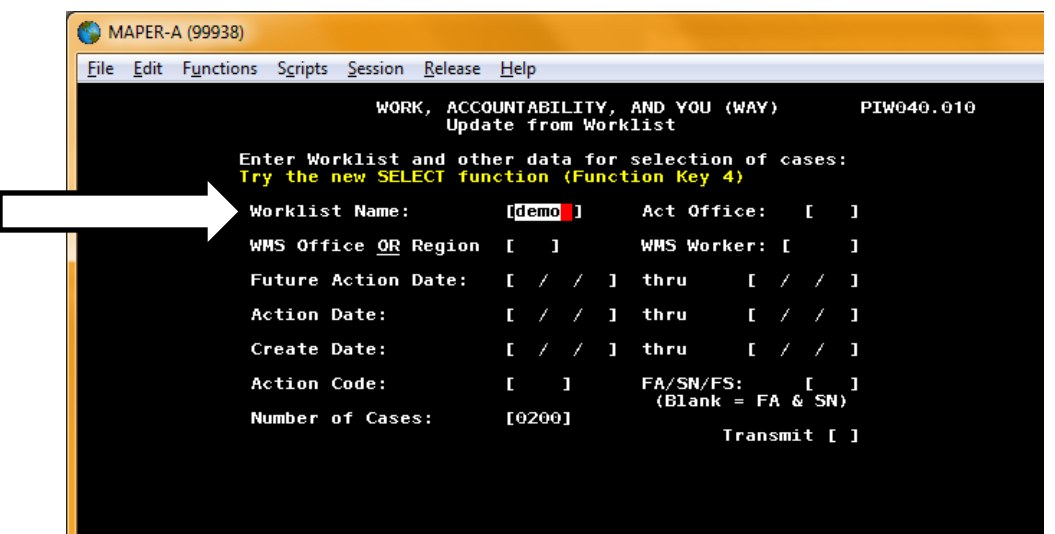

- 3. Place the cursor in the brackets next to **Action Code** and type the action code listed below that applies to your program area:
	- a. **1TRB** FIA RARO/HVN Unit
	- b. **1TRA** FIA/Job Centers
	- c. **1TRC** Fair Hearing Administration

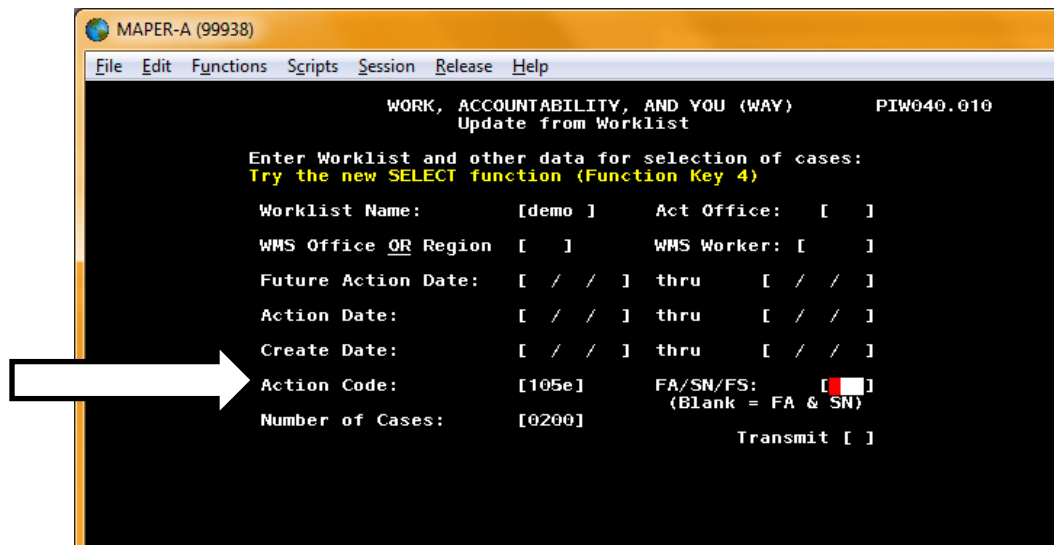

4. Place the cursor in the brackets next to **Transmit** and press the transmit key.

Following the steps above will ensure that the **TCRED** includes all individuals that have been redirected to your program area for a telephone conference.

## **Conference by Phone Requests**

Ask clients if they are calling the Agency Conference number because they:

- received a notice from HRA, AND
- are requesting a telephone conference because they do not agree with or do not understand the decision in their notice of intent (NOI) or notice of decision (NOD)

#### **FIND OUT WHICH HRA AREA WILL HANDLE THE CLIENT'S REQUEST**

Depending on clients' circumstances, their request for a telephone conference will be forwarded through the Telephone Conference Process under NYCWAY's Supplementary Application Menu to one of three areas. Find out which program area applies to the caller:

- **Home Visit Needed/Homebound –** for clients who have or request Homebound status
- **Family Independence Administration –** for clients who must resolve an issue with FIA
- **Fair Hearing Administration –** for any other reason for a telephone conference

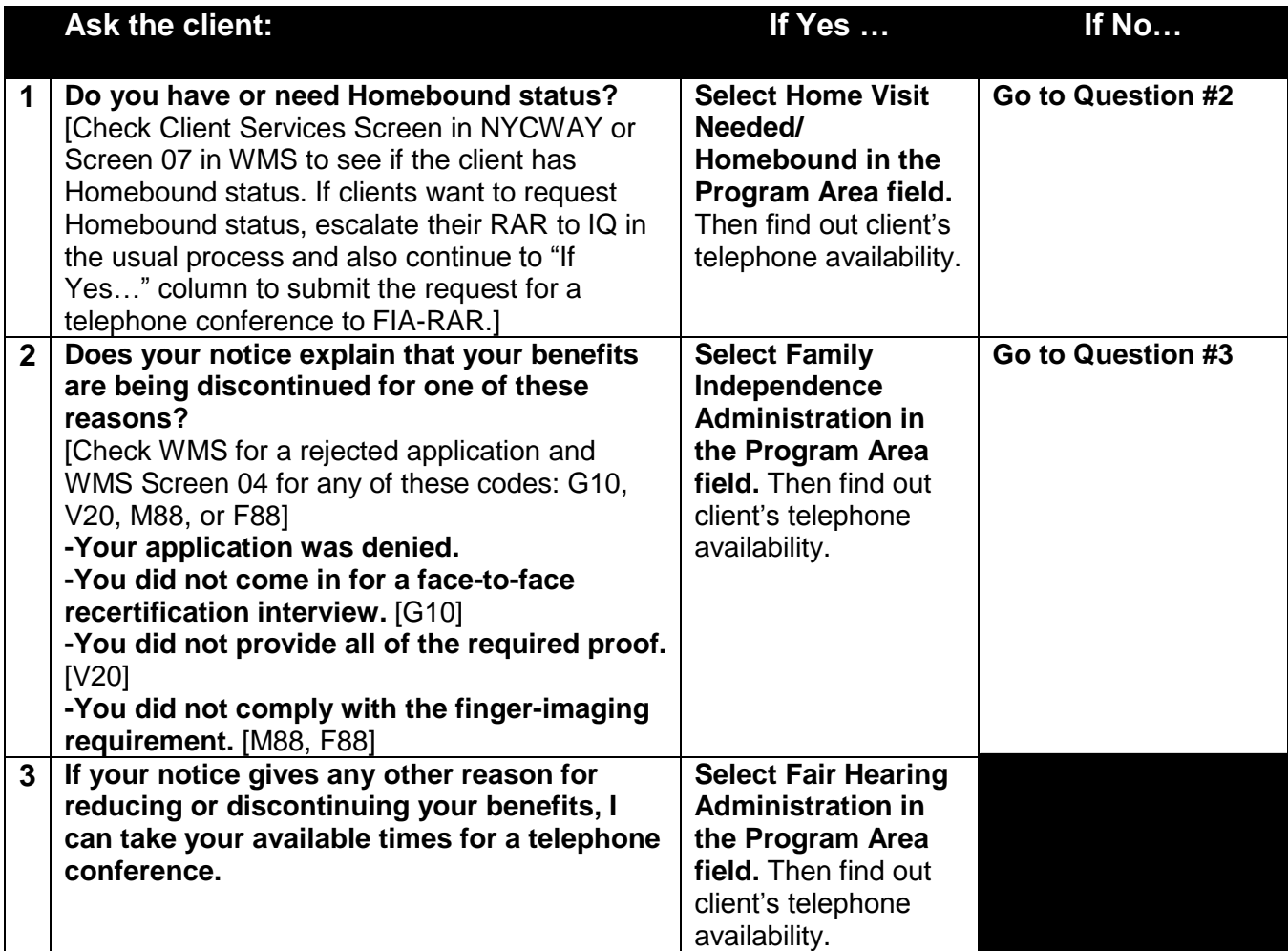

#### **FIND OUT CLIENT'S TELEPHONE AVAILABILITY**

Ask the client for two preferred 2-hour time ranges, phone number, and issue for a telephone conference.

Enter this information in the NYCWAY Telephone Conference Process supplementary application:

- Enter the **Notice Number** and **Notice Deadline** by asking the client to look on his or her notice or by searching Centerport for the notice. NOTE: Although Notice Deadline is a required field, if you can't find the notice and the client doesn't have it, you can still submit the request. When a request is submitted with a blank Notice Deadline field, a pop-up box will ask if you meant to submit the request without a Notice Deadline entered. If you click Yes, the request will go through.
- **Phone number** at which the client wants to be called
- **Two times for HRA to call the client back on the same day or two different days, from Monday to Friday, excluding holidays.** The time ranges should be two hours or more from 9am to noon or from 2pm to 5pm. For instance:

**Two time ranges on two dates:** MARCH 7: 9am to 11:30am MARCH 8: 9am to 11am

**Two time ranges on the same day:** MARCH 7: 9:30am to noon and 2pm to 4pm

- The preferred date for a phone call should come BEFORE the date given in the notice that the benefits would be reduced or discontinued (Deadline on Notice, which is also known as the Notice Effective Date). If clients insist on a date that comes **AFTER** the Deadline, inform them their preferred date is after the deadline. If they still want this date, you can submit it. Just be sure to check the box: "Client requested appointment date after Deadline on Notice."
- **Description of the issue** that the client wants to address during the telephone conference. This field has unlimited characters, so you can include as much detail as necessary about why the client thinks the agency is wrong about his or her case.

When you submit the request, a pop-up box will provide you with a confirmation number to give to the client. Let clients know that they can use this number to inquire about their request.

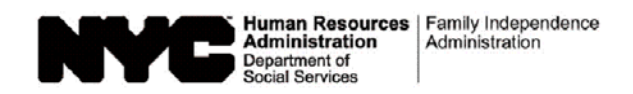

# **Routing Control Sheet**

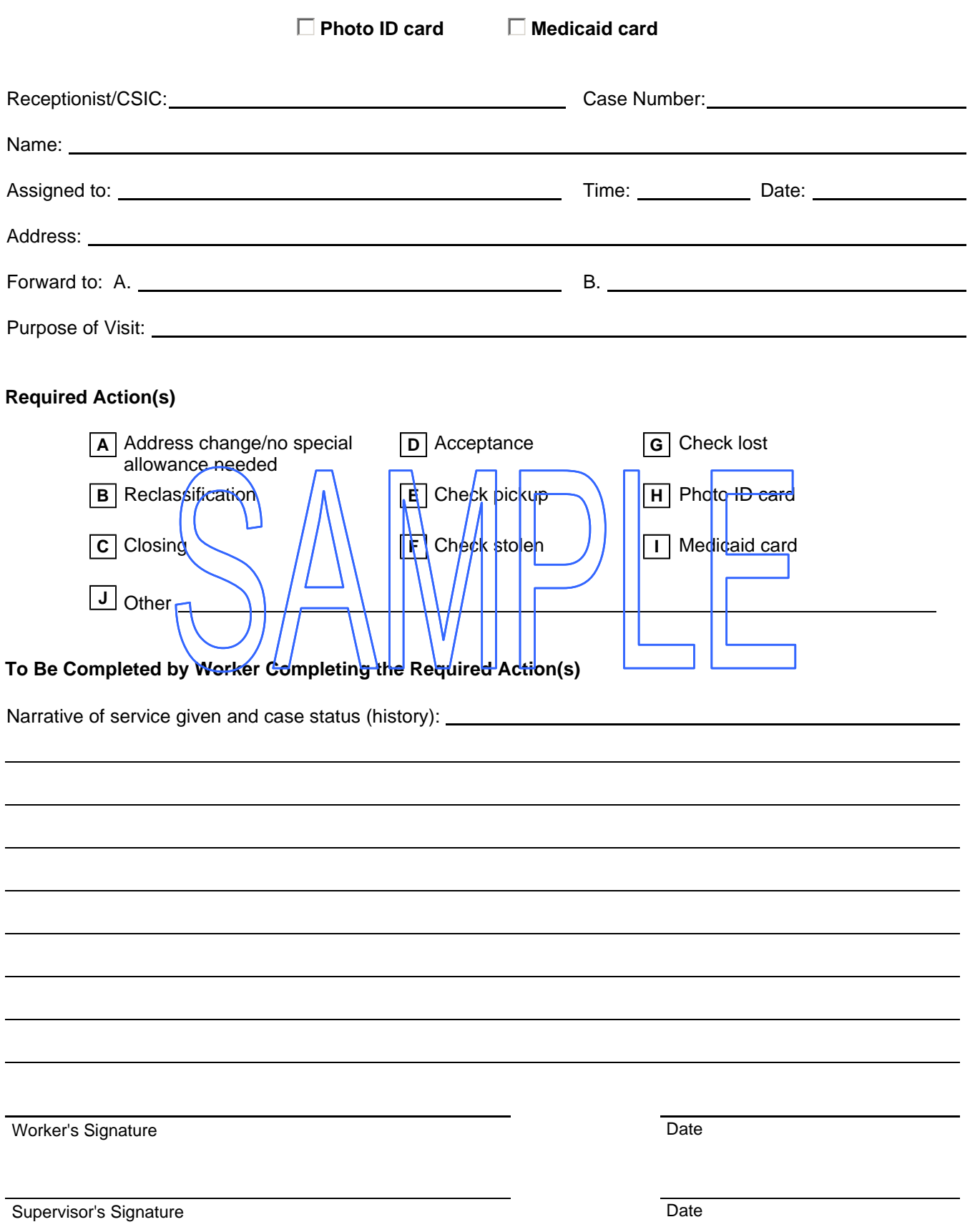

#### **LDSS-3573 NYC** (Rev. 6/15) **PA RECOUPMENT DATA ENTRY FORM – WMS**

(**ROUTING**: Original to Control Unit, Duplicate Filed in IM Record)

NEW YORK STATE **OFFICE OF TEMPORARY AND DISABILITY ASSISTANCE** 

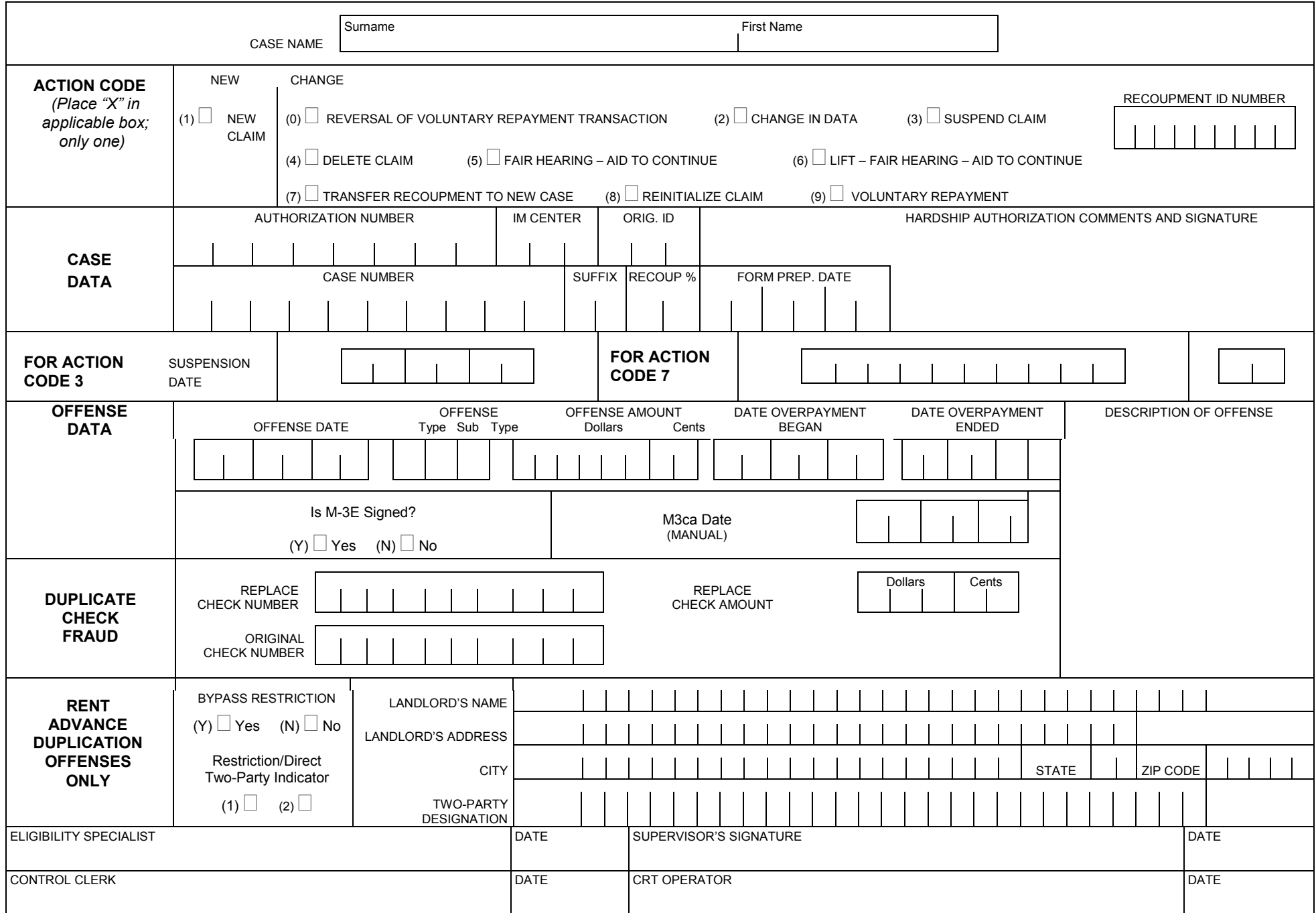

#### **FAIR HEARING/CASE UPDATE DATA ENTRY FORM**

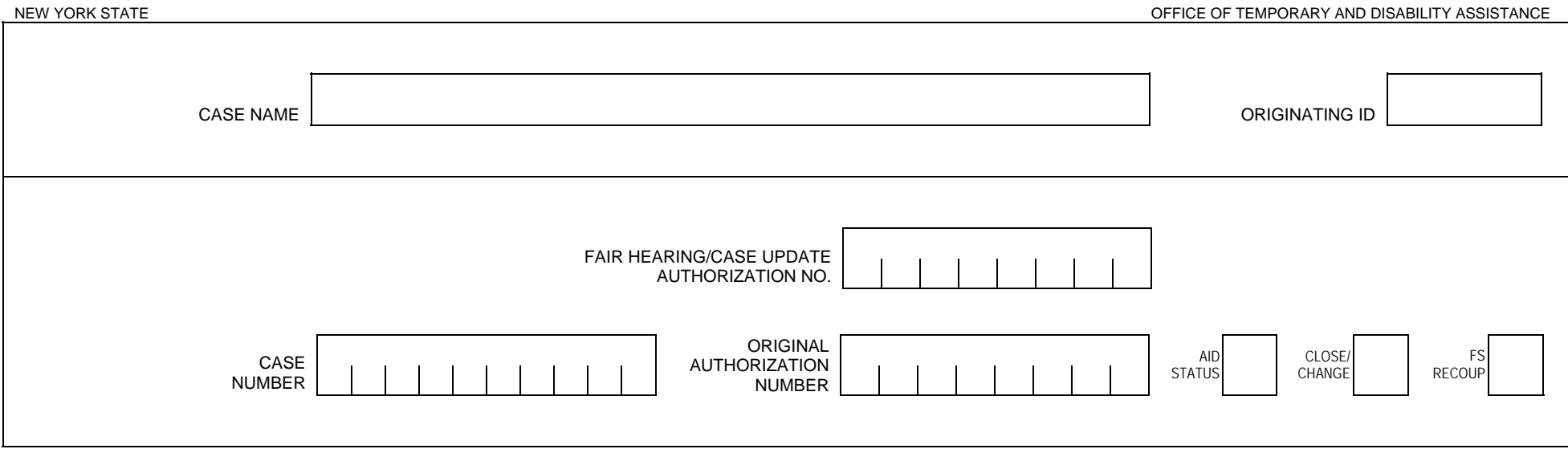

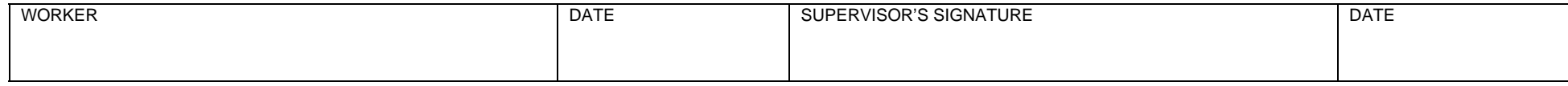

![](_page_37_Picture_51.jpeg)